# Intel® Hybrid Cloud Platform 3.5 User Guide

Order Number: <TBD>

Rev. 1.0

July 09, 2012

# **Disclaimer**

INFORMATION IN THIS DOCUMENT IS PROVIDED IN CONNECTION WITH INTEL PRODUCTS. NO LICENSE, EXPRESS OR IMPLIED, BY ESTOPPEL OR OTHERWISE, TO ANY INTELLECTUAL PROPERTY RIGHTS IS GRANTED BY THIS DOCUMENT. EXCEPT AS PROVIDED IN INTEL'S TERMS AND CONDITIONS OF SALE FOR SUCH PRODUCTS, INTEL ASSUMES NO LIABILITY WHATSOEVER AND INTEL DISCLAIMS ANY EXPRESS OR IMPLIED WARRANTY, RELATING TO SALE AND/OR USE OF INTEL PRODUCTS INCLUDING LIABILITY OR WARRANTIES RELATING TO FITNESS FOR A PARTICULAR PURPOSE, MERCHANTABILITY, OR INFRINGEMENT OF ANY PATENT, COPYRIGHT OR OTHER INTELLECTUAL PROPERTY RIGHT.

UNLESS OTHERWISE AGREED IN WRITING BY INTEL, THE INTEL PRODUCTS ARE NOT DESIGNED NOR INTENDED FOR ANY APPLICATION IN WHICH THE FAILURE OF THE INTEL PRODUCT COULD CREATE A SITUATION WHERE PERSONAL INJURY OR DEATH MAY OCCUR.

Intel may make changes to specifications and product descriptions at any time, without notice. Designers must not rely on the absence or characteristics of any features or instructions marked "reserved" or "undefined". Intel reserves these for future definition and shall have no responsibility whatsoever for conflicts or incompatibilities arising from future changes to them. The information here is subject to change without notice. Do not finalize a design with this information.

The products described in this document may contain design defects or errors known as errata which may cause the product to deviate from published specifications. Current characterized errata are available on request.

Contact your local Intel sales office or your distributor to obtain the latest specifications and before placing your product order.

Copies of documents which have an order number and are referenced in this document, or other Intel literature, may be obtained by calling 1-800-548-4725, or go to: <a href="http://www.intel.com/design/literature.htm">http://www.intel.com/design/literature.htm</a>

Intel® Active Management Technology (Intel® AMT) requires activation and a system with a corporate network connection, an Intel® AMT-enabled chipset, network hardware and software. Results dependent upon hardware, setup and configuration. For more information, visit http://www.intel.com/technology/platform-technology/intel-amt.

Copyright © 2012 by Intel Corporation. All rights reserved. Intel, the Intel logo, Intel AppUp, Xeon and Xeon Inside are trademarks of Intel Corporation in the U.S. and/or other countries. \*Other names and brands may be claimed as the property of others.

# Table of Contents

| 1. | About 7              | This Document                                          | 1  |
|----|----------------------|--------------------------------------------------------|----|
| 1  | .1                   | Intended Audience                                      | 1  |
| 1  | .2                   | Abbreviations                                          | 1  |
| 1  | .3                   | Additional Information                                 | 2  |
| 2. | Intel® H             | Hybrid Cloud platform Overview                         | 3  |
| 2  | .1                   | Key Elements                                           | 3  |
|    | 2.1.1                | Intel® Hybrid Cloud server                             | 3  |
|    | 2.1.2                | Intel® Hybrid Cloud software stack                     | 4  |
|    | 2.1.3                | Intel® Hybrid Cloud management portal                  | 4  |
|    | 2.1.4                | Intel® Hybrid Cloud server manager                     | 5  |
| 2  | .2                   | Usage Reporting                                        | 5  |
| 3. | Before               | You Get Started                                        | 6  |
| 3  | .1                   | Items you will Need                                    | 6  |
| 3  | .2                   | Local & Management Computer Requirements               | 6  |
| 4. | Getting              | Started                                                | 8  |
| 4  | .1                   | External Firewall Settings                             | 8  |
|    | 4.1.1                | Port Forwarding                                        | 8  |
| 4  | .2                   | Connect the Cables                                     | 11 |
| 4  | .3                   | Establish Communication & Log In                       | 12 |
|    | 4.3.1                | Registering the Server                                 | 12 |
|    | 4.3.2                | Manual registration of the Server                      | 12 |
|    | 4.3.3                | Configure the Network                                  | 13 |
| 4  | .4                   | Record Data & Download Tools                           | 14 |
| 4  | .5                   | Connect to the Server                                  | 17 |
| 5. | Intel <sup>®</sup> H | lybrid Cloud management portal                         | 19 |
| 5  | .1                   | Accessing Intel® Hybrid Cloud management portal        | 19 |
| 5  | .2                   | Management Portal - Dashboard                          | 20 |
| 5  | .3                   | Managing Servers                                       | 20 |
|    | 5.3.1                | Managing Intel(R) Hybrid cloud servers from the Portal | 23 |
| 5  | .4                   | Viewing Your Profile                                   | 32 |
| 5  | .5                   | Appliance & Application Installation                   | 34 |
| 5  | .6                   | Reactivating an Expired Appliance                      | 34 |
| 5  | .7                   | Appliance Expiration & Management                      | 34 |
| 5  | .8                   | View the Applications on an Appliance                  | 36 |
| 5  | .9                   | Activating or Deactivating an Appliance or Application | 36 |
| 5  | .10                  | Server Patch Updates                                   |    |
| 6. | Intel <sup>®</sup> H | lybrid Cloud server manager                            | 38 |
|    | .1                   | Installing Intel® Hybrid Cloud server manager          |    |
| 6  | .2                   | Accessing the Intel® Hybrid Cloud server manager       |    |
|    |                      |                                                        |    |

| 6.2.1      | Role Based Access Control for Intel® Hybrid Cloud server manager | 38 |
|------------|------------------------------------------------------------------|----|
| 6.2.2      | Login to Multiple Servers                                        | 39 |
| 6.2.3      | Login to a Specific Server                                       | 39 |
| 6.3        | Changing the Default SW Management Password                      | 41 |
| 6.4        | Dashboard                                                        | 42 |
| 6.5        | Hardware Inventory                                               | 42 |
| 6.6        | Appliances                                                       | 43 |
| 6.6.1      | Appliances - Monitor                                             | 43 |
| 6.6.2      | Appliances - Configure                                           | 44 |
| 6.6.3      | Appliances - Control                                             | 45 |
| 6.6.4      | Appliances - Console                                             | 46 |
| 6.6.5      | Appliances - Application                                         | 48 |
| 6.6.6      | Appliances - Services                                            | 49 |
| 6.6.7      | Appliances - Restore                                             | 50 |
| 6.7        | Configuration                                                    | 50 |
| 6.7.1      | Server Settings                                                  | 50 |
| 6.7.2      | Network Settings                                                 | 51 |
| 6.7.3      | Configuring Email Alerts                                         | 54 |
| 6.7.4      | Rebrand Intel® Hybrid Cloud server                               | 55 |
| 6.7.5      | Configure Boot Settings                                          | 56 |
| 6.7.6      | Configure additional storage                                     | 56 |
| 6.8        | Disaster Recovery                                                | 60 |
| 6.8.1      | Setup                                                            | 60 |
| 6.8.2      | Recover from Primary Server Failure                              | 63 |
| 6.8.3      | Repair – Re-Create the Disaster Recovery Setup                   | 65 |
| 6.8.4      | Disabling Disaster Recovery Mode                                 | 66 |
| 6.9        | Controls                                                         | 67 |
| 6.9.1      | Permissions                                                      | 69 |
| 6.9.2      | Diagnostics (Controls → Scripts)                                 | 69 |
| 6.10       | Logs                                                             |    |
| 6.10.1     | Software and Hardware Logs Deletion:                             | 73 |
| 6.10.2     | Software Logs Download                                           | 74 |
| 6.11       | Appliance and Application Download                               | 74 |
| 6.12       | Patching Mechanism                                               | 77 |
| 6.13       | Multiple Server Management                                       | 79 |
| 6.14       | Logging out of Intel® Hybrid Cloud server manager                | 80 |
| 7. Saving  | & Restoring System Configuration                                 | 81 |
| 7.1        | Saving the Server Configuration                                  | 81 |
| 7.2        | Restoring the Server Configuration                               | 81 |
| 8. Activat | ing Appliances                                                   |    |
| 8.1        | Activating Windows* Appliances                                   | 83 |

| 8.2                    | Activating Other Appliances           | 83  |
|------------------------|---------------------------------------|-----|
| 9. Intel <sup>®</sup>  | AMT Configuration                     | 84  |
|                        | Intel® AMT Password                   |     |
| 10. Intel <sup>®</sup> | Bybrid Cloud server BMC Configuration | 85  |
| 10.1                   | Change the BMC IP Address             | 85  |
| 10.2                   | BMC Password                          | 85  |
| 11. Intel <sup>®</sup> | Hybrid Cloud command line tool (IXE)  | 86  |
| 11.1                   | IXE command Line Format               | 86  |
| 11.2                   | List of IXE Commands                  | 87  |
| 11.3                   | IXE AMT Commands                      | 110 |
| 11.4                   | IXE Error Messages                    | 112 |

# List of Figures

| Figure 1: Elements in the Intel® Hybrid Cloud platform                    | 3  |
|---------------------------------------------------------------------------|----|
| Figure 2. Intel <sup>®</sup> Hybrid Cloud management portal               | 4  |
| Figure 3. Intel <sup>®</sup> Hybrid Cloud server manager                  | 5  |
| Figure 4. Initial Setup (server behind Firewall)                          | 11 |
| Figure 5. Initial Setup (server as Edge Device)                           | 11 |
| Figure 6. Connect screen                                                  | 13 |
| Figure 7. Software License Agreement                                      | 13 |
| Figure 8. Configure Network screen                                        | 14 |
| Figure 9. Register Server screen                                          | 14 |
| Figure 10. Record the Server Data                                         | 15 |
| Figure 11. Connect to the Internet (server Behind Firewall)               | 15 |
| Figure 12. Connect to the Internet (server as Edge Device)                | 16 |
| Figure 13. Download Tools                                                 | 16 |
| Figure 14. Connect to Server screen                                       | 17 |
| Figure 15. Add Server screen                                              | 18 |
| Figure 16. Management Portal - Login screen                               | 19 |
| Figure 17. Management Portal - Dashboard                                  | 20 |
| Figure 18. Management Portal – Servers screen                             | 21 |
| Figure 19. Management Portal – Servers Screen – Info                      | 21 |
| Figure 20 MSP Portal - System recovery key generation                     | 21 |
| Figure 21 MSP Portal - Resetting password                                 | 22 |
| Figure 22 MSP Portal - Admin access control                               | 22 |
| Figure 23 Selecting the management interface                              | 23 |
| Figure 24 Web based management - Appliance power management               | 24 |
| Figure 25 Web based management - changing appliance parameters            | 25 |
| Figure 26 Web based management - changing network properties              | 26 |
| Figure 27 Web based management - Appliance uninstall                      | 27 |
| Figure 28 Web based management - Changing server settings                 | 28 |
| Figure 29 Web based management - Configuring network settings             | 29 |
| Figure 30 Web based management - Performing remote actions                | 30 |
| Figure 31 Web based management - Server details page                      | 31 |
| Figure 32 Web based management - Logs display                             | 32 |
| Figure 33. Management Portal – Your Profile                               | 33 |
| Figure 34 IHC Storefront - Order and download appliances and applications | 34 |

| Figure 35. Management Portal – Applications on an Appliance                | 36 |
|----------------------------------------------------------------------------|----|
| Figure 36. Management Portal – Applications Status Updates                 | 36 |
| Figure 37. Management Portal – Server Patch Updates                        | 37 |
| Figure 38. Server Manager – Connecting to All Servers                      | 39 |
| Figure 39. Server Manager - Login Window                                   | 39 |
| Figure 40. Server Manager - Add server to hosts file                       | 40 |
| Figure 41. Server Manager – Change the Default Password                    | 41 |
| Figure 42. Server Manager - Default view (Dashboard)                       | 42 |
| Figure 43. Server Manager - Hardware Inventory - System Information window | 43 |
| Figure 44. Server Manager - Appliances Monitor window                      | 44 |
| Figure 45. Server Manager - Appliances Configure window                    | 44 |
| Figure 46 Server Manager - Backup of an Appliance                          | 45 |
| Figure 47. Server Manager - Appliances Control window                      | 46 |
| Figure 48. Server Manager - Appliances Console Screen                      | 47 |
| Figure 49. VNC Console                                                     | 47 |
| Figure 50. Server Manager – Appliance Services                             | 48 |
| Figure 51 Server Manager - Applications tab under Appliances               | 48 |
| Figure 52 Server Manager - Services tab under Appliances                   | 49 |
| Figure 53. Server Manager - Appliances Restore Screen                      | 50 |
| Figure 54. Server Manager - Configure Server Settings window               | 51 |
| Figure 55. Server Manager - Configure Network Settings Screen              | 52 |
| Figure 56 Server Manager - Setting Standard Proxy                          | 53 |
| Figure 57 Server Manager - Setting Authentication Based Proxies            | 54 |
| Figure 58. Server Manager - Alerts (Email) Configuration window            | 55 |
| Figure 59. Server Manager - Rebrand Server screen                          | 55 |
| Figure 60. Server Manager - Configure Boot Settings window                 | 56 |
| Figure 61 Server Manager - Additional Storage Overall View                 | 57 |
| Figure 62 Server Manager - Details of Storage Repository                   | 58 |
| Figure 63 Server Manager - Adding Storage from USB based device            | 59 |
| Figure 64 Server Manager - Plugging in USB storages                        | 60 |
| Figure 65. Secondary server details window                                 | 61 |
| Figure 66. Server Manager - Configuring Disaster Recovery between servers  | 61 |
| Figure 67. Server Manager - Waiting for Secondary systems to come up       | 62 |
| Figure 68. Server Manager - Synchronization in progress                    | 62 |
| Figure 69. Server Manager - Synchronization complete                       | 63 |
| Figure 70. Server Manager - displaying usage of the mirror server          | 63 |
| Figure 71. Server Manager - Server status message                          | 64 |

| Figure 72. Server Manager - Machine status                                                         | 64 |
|----------------------------------------------------------------------------------------------------|----|
| Figure 73. Server Manager - Recovery tab                                                           | 65 |
| Figure 74. Verify Network Connections for Secondary Server                                         | 65 |
| Figure 75. Re-Create the Disaster Recovery Setup                                                   | 66 |
| Figure 76. Server Manager - Control - Maintenance Screen 1                                         | 68 |
| Figure 77. Server Manager - Maintenance Screen 2                                                   | 69 |
| Figure 78. Server Manager - Permissions Screen                                                     | 69 |
| Figure 79. Server Manager - Software Logs screen                                                   | 72 |
| Figure 80. Server Manager - Hardware Logs Screen                                                   | 73 |
| Figure 81. Server Manager - Software and Hardware Logs Deletion                                    | 73 |
| Figure 82. Server Manager - Software Logs Download                                                 | 74 |
| Figure 83-a. Server Manager – Appliance Downloading                                                | 75 |
| Figure 84-b. Server Manager – Appliance Installation/download                                      | 76 |
| Figure 85. Server Manager – Appliance Paused                                                       | 76 |
| Figure 86. Server Manager – Appliance Resuming                                                     | 77 |
| Figure 87. Server Manager – Installation Cancelling                                                | 77 |
| Figure 88. Server Manager - Patch Message                                                          | 78 |
| Figure 89. Server Manager - Upgrade the Server Software                                            | 78 |
| Figure 90. Server Manager - All Servers page                                                       | 79 |
| Figure 91. Server Manager - All servers → Connect to Server window                                 | 79 |
| Figure 92. Server Manager - All servers $	o$ Connect to Server window (via Intel $^{	ext{@}}$ AMT) | 80 |
| Figure 93. Server Manager - Log Out                                                                | 81 |
| Figure 94. Activating Microsoft Windows* Appliances - Customer Profile page                        | 83 |

# List of Tables

| Table 1. Abbreviations             | 1   |
|------------------------------------|-----|
| Table 2. Ports (AMT Configuration) |     |
| Table 3. Ports (BMC Configuration) |     |
| Table 4. IXE Error Messages        | 112 |

# 1. About This Document

This User Guide describes in detail, the various features available for configuring and managing the Intel® Hybrid Cloud platform Version 3.5.

#### 1.1 Intended Audience

This User Guide is written for Remote Administrators and end users in the SMB segment, who may want to manage the Intel<sup>®</sup> Hybrid Cloud server, activate new virtual appliances on the server and monitor virtual appliances running on the server.

### 1.2 Abbreviations

The following table displays the abbreviations used in this document:

**Table 1. Abbreviations** 

| Term                                     | Description                                                                                                    |
|------------------------------------------|----------------------------------------------------------------------------------------------------|
| ARP                                      | Address resolution protocol                                                                                                    |
| ВМС                                      | Baseboard Management Controller                                                                                                    |
| CLI                                      | Command line interface                                                                                                    |
| DDC                                      | Display Data Channel                                                                                                    |
| DHCP                                     | Dynamic Host Configuration Protocol                                                                                                    |
| DVC                                      | Dambrackas Video Compression                                                                                                    |
| DVO                                      | Dynamic Visual Output                                                                                                    |
| FPGA                                     | Field Programable Gate Array                                                                                                    |
| ICMP                                     | Internet Control Message Protocol                                                                                                    |
| Intel <sup>®</sup> AMT                   | Intel® Active Management Technology refers to Intel's management architecture with consistent cross platform capabilities, interfaces, and protocols. Intel® AMT offers a HW chipset based solution for remote out-of-band management, using a secondary processor on the motherboard, with embedded firmware that runs on the Manageability Engine (ME). |
| Intel <sup>®</sup> Hybrid Cloud platform | Intel® Hybrid Cloud platform is a unique Hardware and Software solution that is remotely managed and is targeted at small and medium businesses that have a business need for simplified IT functionality.                                                                                                    |
| Intel® RMM3                              | Intel® Remote Management Module 3                                                                                                    |
| IPMI                                     | Intelligent Platform Management Interface                                                                                                    |
| ITE                                      | Information Technology Equipment                                                                                                    |
| IXE                                      | Intel® Hybrid Cloud Command Line Tool                                                                                                    |
| KVM                                      | Keyboard, video and mouse                                                                                                    |

| Term                                   | Description                                                                                                    |  |
|----------------------------------------|----------------------------------------------------------------------------------------------------|--|
| LAS                                    | Local Application Store is a local storage repository on the server that contains appliances.                                                                                                    |  |
| MAC                                    | Media Access Controller                                                                                                    |  |
| ООВ                                    | Out of Band channel, can be used to access a system that is powered down and does not have an OS running.                                                                                                    |  |
| PBDE                                   | Polybrominated Biphenyls Diphenyl Ethers                                                                                                    |  |
| RAID                                   | Redundant Array of Independent Disks                                                                                                    |  |
| RBAC                                   | Role Based Access Control.                                                                                                    |  |
| Remote Administrator / MSP             | A Managed Service provider (MSP) who interfaces between Intel and the End-User (to provide remote management services).                                                                                                 |  |
| RMII                                   | Reduced Media Independent Interface                                                                                                    |  |
| RTC                                    | Real-Time Clock                                                                                                    |  |
| SMB                                    | Small and Medium Businesses                                                                                                    |  |
| TCP/IP                                 | Transmission Control Protocol/Internet Protocol                                                                                                    |  |
| TPS                                    | Technical Product Specification                                                                                                    |  |
| UART                                   | Universal asynchronous receiver transmitter                                                                                                    |  |
| UDP                                    | User Datagram Protocol                                                                                                    |  |
| Virtualization (Intel <sup>®</sup> VT) | The hardware implementation of Intel® Virtualization Technology (that is, Intel® VT), enables multiple guest OSs and applications (together known as Virtual Machines or VMs) to coexist on the same computer platform. |  |
| VMM*                                   | Virtual Machine Manager, refers to third party ISV SW that uses Intel <sup>®</sup> VT to enable remote management of VMs.                                                                                               |  |

# 1.3 Additional Information

For additional information not covered in this guide, refer to our Support page:

http://www.intelhybridcloud.com/support.html

**NOTE:** You must be logged in to view confidential content.

# 2. Intel® Hybrid Cloud platform Overview

The Intel® Hybrid Cloud platform offers small business customers cloud-like flexibility, providing an innovative solution, which implements a subscription-based model for providing locally-hosted server software on a pay-as-you-go basis. Small businesses get all of the benefits of services in the cloud, with the responsiveness and consistency of local applications, plus the security of having data on site.

## 2.1 Key Elements

The Intel Hybrid Cloud platform is composed of four key elements:

- Intel® Hybrid Cloud server resides on the customer premises and hosts the customer appliances, applications and data locally.
- <u>Intel<sup>®</sup> Hybrid Cloud software stack</u> runs on the Intel<sup>®</sup> Hybrid Cloud server on top of a Virtual Machine Monitor (VMM).
- Intel® Hybrid Cloud management portal (Web Portal) is an internet accessible asset management site for all of your Intel® Hybrid Cloud Servers. This remotely accessible site allows you to register your servers and manage them for each of your customers from any location with an internet connection. Additional details about the Intel® Hybrid Cloud Web Portal are provided in Section 5.
- Intel® Hybrid Cloud server manager provides you with the power to manage your Intel® Hybrid Cloud Servers and users remotely.

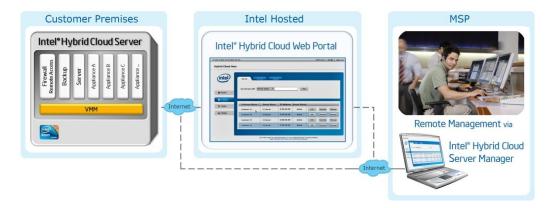

Figure 1: Elements in the Intel® Hybrid Cloud platform

2.1.1 Intel<sup>®</sup>
Hybrid
Cloud

The Intel® Hybrid Cloud server is equipped with the technical ingredients required to support the Intel® Hybrid Cloud software stack, including Intel® Active Management Technology for remote manageability, Intel AMT/BMC and a Trusted Platform Module.

2.1.2 Intel®
Hybrid
Cloud
software
stack

The Intel® Hybrid Cloud software stack is a core component that runs on top of a Virtual Machine Monitor (VMM) on the Intel® Hybrid Cloud server. This software provides an abstraction layer over VMM, making it easy to deploy, configure and manage the Intel Hybrid Cloud server. Both Linux\* and Microsoft Windows\* guest operating systems are supported within the VMM, to run a variety of end-user applications.

2.1.3 Intel<sup>®</sup>
Hybrid
Cloud
manageme
nt portal

The Intel® Hybrid Cloud management portal (Web Portal) requires a valid username and password to access, and is available to authorized remote administrators. Through this portal, you can activate/deactivate appliances for your customers and remotely manage the Intel(r) Hybrid Cloud Servers. Additional details about the Intel® Hybrid Cloud management portal are provided in Section 5 of this document.

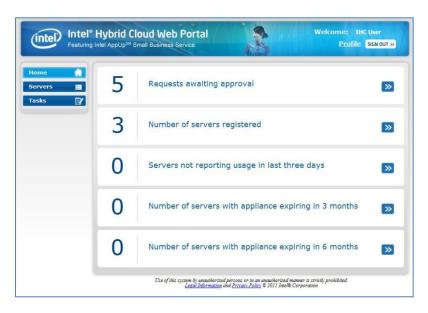

Figure 2. Intel® Hybrid Cloud management portal

2.1.4 Intel<sup>®</sup>
Hybrid
Cloud
server
manager

This user-friendly interface enables remote monitoring, server configuration and management. Since each software appliance runs on a separate virtual machine, you can manage and isolate appliances individually for reconfiguration or troubleshooting. Additional details are provided in Section 5 of this document.

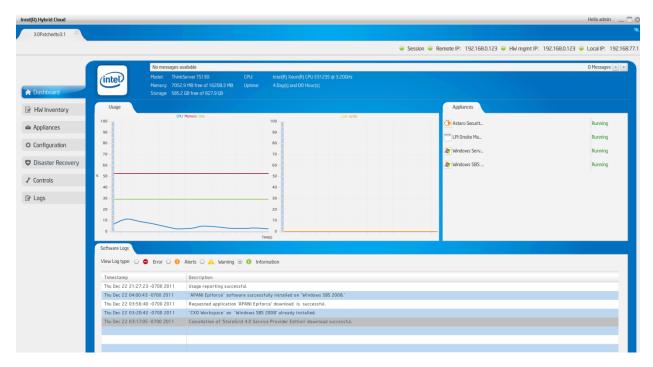

Figure 3. Intel<sup>®</sup> Hybrid Cloud server manager

Also available in the Intel® Hybrid Cloud Server Manager is a command line utility (called IXE). IXE is available as part of Intel® Hybrid Cloud server manager and can be used for configuring and managing Intel® Hybrid Cloud servers. Additional details for IXE commands are provided in Section 11 of this document.

# 2.2 Usage Reporting

A core feature of the Intel Hybrid Cloud platform is its ability to track usage of services, and to report those statistics to the Intel® Hybrid Cloud data center. Unique Client IDs are used to anonymously track and report software usage, so your customer's identity is never transmitted beyond the local server. Usage reports are provided to you on a monthly basis and include itemized details for the services used on each of the servers you manage. In turn, you can use this data to add margin to the monthly software subscriptions used by your customers.

The Intel® Hybrid Cloud Server must be connected to the internet (and communicating with the Intel® Hybrid Cloud data center) in order to provide accurate usage reports. Communication

with the data center is also required for software downloads from the Intel® Hybrid Cloud catalog, and for patches to components of the Intel® Hybrid Cloud software stack.

**NOTE**: To force usage reporting, refer to the IXE Command List in Section 0, (Command: initiate-usage-reporting).

## 3. Before You Get Started

## 3.1 Items you will Need

In addition to the Intel® Hybrid Cloud server, you will also need the following Items:

- Local Computer (see Section 3.2 for details)
- Internet Connection
- 2 CAT5 Ethernet Cables (for Remote & Local IP Connections)
- Your Login information (Intel® Hybrid Cloud user ID & PW)
- Password Guide (in the box with the hardware)
- Preliminary Setup Guide (in the box with the hardware)
- Password List (you must log in to <a href="http://www.intelhybridcloud.com/">http://www.intelhybridcloud.com/</a> to download from the this document from the "Support" page)

#### 3.2 Local & Management Computer Requirements

A local computer is required to setup and register your Intel® Hybrid Cloud server. You can use the same computer or a different computer to remotely manage your Intel® Hybrid Cloud servers. The system requirements are listed here:

### **Minimum Hardware Requirements**

- Intel® Pentium® 4 Processor 2GHz
- 1GB RAM

#### **Supported Operating Systems**

Your management computer will need to run one of the following supported operating systems

- Microsoft Windows XP\*
- Microsoft Windows 7\*
- Microsoft Windows 2008\*

#### **Supported Web Browsers**

A supported web browser is required to access the Intel® Hybrid Cloud management portal. The following browsers are currently supported (minimum version listed):

- Mozilla Firefox\* 3.6
- Microsoft Internet Explorer\* 7.0

■ Google Chrome\* 10.0

# 4. Getting Started

This section will help you set up and configure the Intel® Hybrid Cloud platform and management software.

**IMPORTANT:** Read all cautions and warnings (provided with the hardware) before poweringup the system.

# 4.1 External Firewall Settings

If an external firewall is used, ensure the following:

- The Intel® Hybrid Cloud server does not contain any software firewall appliance (e.g., Astaro Security Gateway\*).
- All the client machines are to be directly connected to the external firewall.
- All the interfaces of the appliances on the server should use the remote interface (from "Appliances" select the Appliance, then select the Configure tab and scroll to Network section, and ensure the Network is using a remote interface).
- The appropriate ports must be forwarded (see next section).

# 4.1.1 Port Forwarding

Use the appropriate table below to determine which ports should be forwarded when using an external firewall/router (i.e. a firewall that is not an appliance running on the Intel® Hybrid Cloud server). Your external firewall should not block these ports. For details regarding your specific firewall/router, refer to the manufacturer's documentation. NOTE: The "Remote IP Address" refers to the IP address on Port A of the Intel® Hybrid Cloud server.

**Table 2. Ports (AMT Configuration)** 

| Servers with Intel® Active Management Technology (Intel® AMT) |                                                                                  |                       |  |  |
|---------------------------------------------------------------|----------------------------------------------------------------------------------|-----------------------|--|--|
| Outbound TCP Port                                             | Server IP Function                                                               | Requirement           |  |  |
| 80                                                            | Software Appliance and Application Download                                      | Must be Open          |  |  |
| 443                                                           | Intel® Hybrid Cloud server - Usage Reporting                                     | Must be Open          |  |  |
| 8080                                                          | Web-Based Server Management Console                                              | Optional              |  |  |
| 16991                                                         | Web-Based Server Management Console                                              | Optional              |  |  |
| Inbound TCP Port                                              | Server IP Function                                                               | Forward to IP Address |  |  |
| 22                                                            | SSH to the Intel® Hybrid Cloud server                                            | Remote IP Address     |  |  |
| 5179, 5180,<br>5181                                           | Intel® Hybrid Cloud server - Usage Reporting (activeAeon*)                       | Remote IP Address     |  |  |
| 16993                                                         | Used to manage the Intel® Hybrid Cloud server via Intel® AMT — out of band (OOB) | Remote IP Address     |  |  |
| 16994-16995                                                   | Used to manage the Intel® Hybrid Cloud server via SOL                            | Remote IP Address     |  |  |
| 5910-5920                                                     | VNC ports used to access virtual appliances remotely                             | Remote IP Address     |  |  |
| 64440**                                                       | Used for server registration, management and IXE commands                        | Remote IP Address     |  |  |
| 64450** Used to manage the server via the Web Porta           |                                                                                  | Remote IP Address     |  |  |
| 65222                                                         | Used by the script engine for debugging and executing critical tasks             | Remote IP Address     |  |  |

<sup>\*\*</sup>If the external firewall device cannot open Port 64440 and 64450, refer to the Intel® Hybrid Cloud - Release Notes to change the management port.

**Table 3. Ports (BMC Configuration)** 

| Servers with Baseboard Management Controller (BMC) |                                                                           |                       |  |
|----------------------------------------------------|---------------------------------------------------------------------------|-----------------------|--|
| Outbound TCP Port                                  | Server IP Function                                                        | Requirement           |  |
| 80                                                 | Software Appliance and Application Download                               | Must be Open          |  |
| 443                                                | Intel® Hybrid Cloud server - Usage Reporting                              | Must be Open          |  |
| 8080 Web-Based Server Management Cons              |                                                                           | Optional              |  |
| 16991                                              | Web-Based Server Management Console                                       | Optional              |  |
| Inbound TCP Port                                   | Server IP Function                                                        | Forward to IP Address |  |
| 443                                                | Intel® Remote Management Module 3 (RMM3)                                  | BMC IP Address        |  |
| 8282                                               | Used to manage the Intel® Hybrid Cloud server via BMC — out of band (OOB) | BMC IP Address        |  |
| Inbound TCP Port Server IP Function                |                                                                           | Forward to IP Address |  |

| 22                  | SSH to the Intel® Hybrid Cloud server                                | Remote IP Address |
|---------------------|----------------------------------------------------------------------|-------------------|
| 5179, 5180,<br>5181 | Intel® Hybrid Cloud server - Usage Reporting (activeAeon*)           | Remote IP Address |
| 5910-5920           | VNC ports used to access virtual appliances remotely                 | Remote IP Address |
| 64440**             | Used for server registration, management and IXE commands            | Remote IP Address |
| 64450**             | Used to manage the server via the Web Portal                         | Remote IP Address |
| 65222               | Used by the script engine for debugging and executing critical tasks | Remote IP Address |

<sup>\*\*</sup>If the external firewall device cannot open Port 64440 and 64450, refer to the Intel® Hybrid Cloud - Release Notes to change the management port.

#### 4.2 Connect the Cables

**NOTE:** Intel® Hybrid Cloud servers have more than one network interface port (for Remote and Local connections). These RJ45 jacks are labeled for easy identification:

- Port "A" Remote Network Interface (Default: DHCP)
- Port "B" Local Network Interface (Default IP: 192.168.77.1)

Perform the following steps (as shown in either "Figure 4" or "Figure 5"):

- 1. Connect the network port, labeled "A" on the Intel® Hybrid Cloud server, to the broadband access device (such as a cable modem, DSL modem, etc.).
- 2. Connect the power cable to the server, and to an appropriate power source.
- 3. Power-up the Intel® Hybrid Cloud server.
- 4. Before proceeding to the next step, <u>allow 8 to 10 minutes</u> for the server to boot completely.
- 5. Connect the network port, labeled "<u>B</u>" on the Intel® Hybrid Cloud server, directly <u>to</u> <u>your Local Computer's network interface</u>.

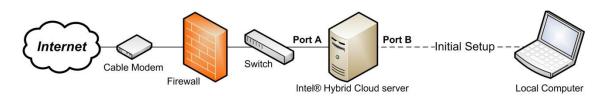

Figure 4. Initial Setup (server behind Firewall)

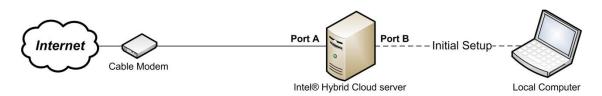

Figure 5. Initial Setup (server as Edge Device)

# 4.3 Establish Communication & Log In

4.3.1 Registering the Server

Before the server can be used, it has to be registered to the Intel® Hybrid Cloud management portal. By default, when the system is powered on for the first time, it will be automatically registered with the portal, provided there is a working internet connection. In case there is a failure to do auto registration with the portal, the user can do the manual registration as described below.

4.3.2 Manual registration of the Server

The following steps will manually register the Server with the Intel Hybrid Cloud management portal. The following steps have to be executed when the automatic registration fails. If the Server is automatically registered during the first boot, the name of the Server will be automatically changed to "ihcsystem\_xxx" where "xxx" is a number between 0 and 999. If the system name on the Server console has not changed to this syntax even 5 minutes after the system has completely booted up, it is likely the automatic registration has failed and the below steps can then be performed to manually register it.

- 1. Log into your local computer as the Administrator.
- 2. Change the network settings on your local computer to:

IP: 192.168.77.42

Subnet Mask: **255.255.255.0** 

3. Use a supported Internet browser to navigate to:

https://192.168.77.1:64440/login

4. Choose "Continue to this website" at the Security Certificate warning.

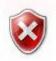

5. Enter the default User Name and Password in the "Connect" login box:

Username: admin

Password: Hybr1dC!0ud

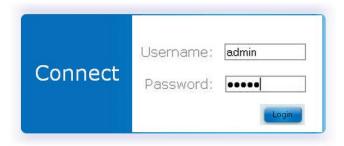

Figure 6. Connect screen

- 6. Click the "Login" button.
- 7. Read and Accept the "Intel End User Software License Agreement."

**NOTE:** If the Intel® Hybrid Cloud server is auto registered, this screen may not appear.

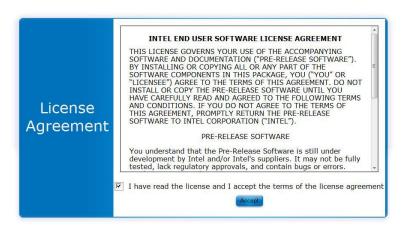

Figure 7. Software License Agreement

4.3.3 Configure the Network

**NOTE:** If the Intel® Hybrid Cloud server can access the internet and the server is not registered, this screen may not appear.

#### 4.3.3.1 Network Configuration

- DHCP The values will automatically populate:
  - 1. Click the "Keep the Same" button.
- Static IP:

- 1. Enter the appropriate network configuration values.
- 2. Click the "Update" button.

[TBD to update screen shot]

Figure 8. Configure Network screen

#### 4.3.3.2 Proxy Setting

The user can also configure the proxy settings if the the Intel® Hybrid Cloud Server is behind a proxy server. There is support to configure both authenticated proxy and standard proxy.

#### 4.3.3.3 System Registration Details

**NOTE:** If the Intel® Hybrid Cloud server is auto registered, this screen may not appear.

- Enter your "Remote Administrator ID" (i.e. same as your Intel® Channel account) in the Web Portal Login and the password ATTENTION: Management of this server will be limited to this Administrator ID.
- Enter the customer name.
- 3. Click the "Register" button.

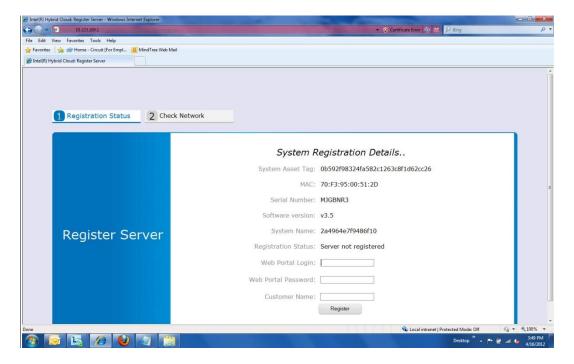

Figure 9. Register Server screen

#### 4.4 Record Data & Download Tools

**ATTENTION:** Leave the browser open for Steps 4.4 & **Error! Reference source not found.** (to install the software and activate the server).

1. Record the data from the Server Configuration box to corresponding spaces on the Intel® Hybrid Cloud - Server Management Info form (required for Step 4.5).

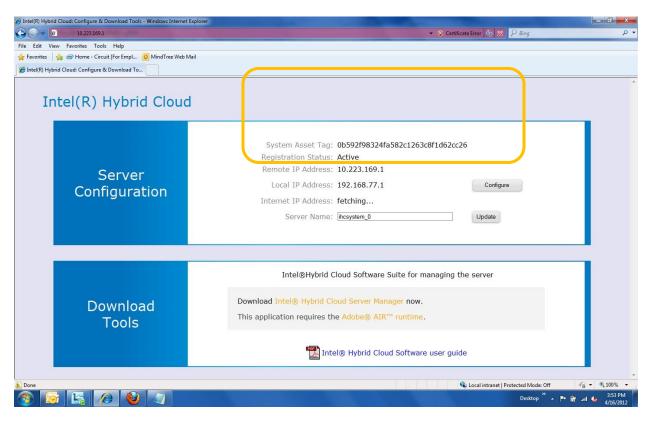

Figure 10. Record the Server Data

- 2. Disconnect the local computer's network interface from the Intel® Hybrid Cloud server.
- 3. Connect the local computer to the internet.

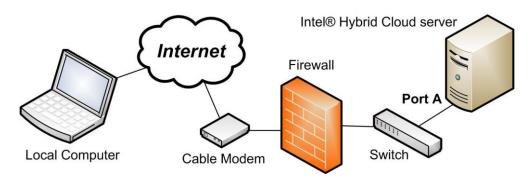

Figure 11. Connect to the Internet (server Behind Firewall)

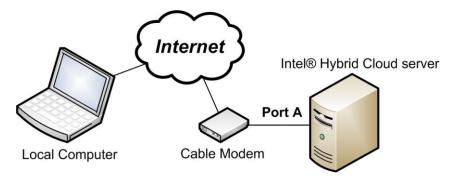

Figure 12. Connect to the Internet (server as Edge Device)

- 4. Reconfigure the local computer's network settings to access the internet.
- 5. Under the "Download Tools" heading, click the "Intel® Hybrid Cloud server manager" link.

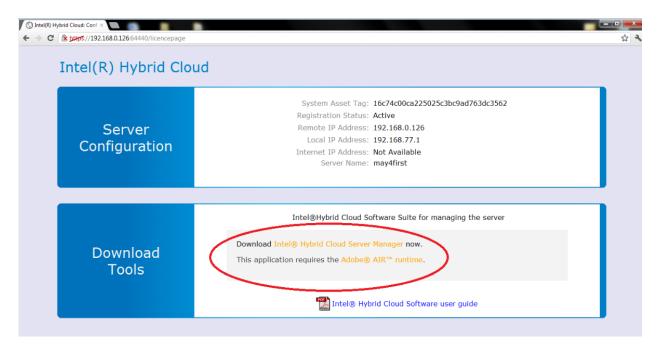

Figure 13. Download Tools

6. Install the Certificates in the store titled "Trusted Root Certification Authorities."

**IMPORTANT:** <u>Adobe\* Air Version is required</u>, and will install with the Intel® Hybrid Cloud server manager software.

#### NOTES:

• Even if you have previously downloaded the software tools, you may not have the current versions of the tools. If you have already downloaded the current tools, you can skip this step.

- When you download Intel® Hybrid Cloud server manager, IXE command line tools are automatically downloaded to the client machine. Please refer to chapter 10 for more details on IXE tool usage.
- If the Adobe Shockwave Flash Player\* plugin is installed, an "Install Now" button will be provided

#### 4.5 Connect to the Server

- 1. Open "Intel® Hybrid Cloud server manager" as Administrator, using the shortcut on your desktop (or from your Start menu).
  - a. Right-Click the Icon (or menu item).

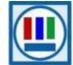

- b. Select "Run as administrator."
- 2. Select the "Connect" tab.
- 3. Enter the remote login information in the "Connect to Server" screen:
  - o Server Name...... (created in Step 4)
  - o User Name.....admin
  - SW Management Password......Hybr1dC!0ud
- 4. Click the "Connect" button.

**TIP:** If you are experiencing difficulty with the server connection, refer to Section 4.1 for external firewall and Port Forwarding details.

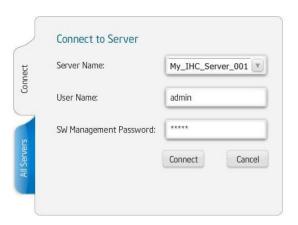

Figure 14. Connect to Server screen

- 5. Enter the Remote IP address.
- 6. Press the "Add" button.

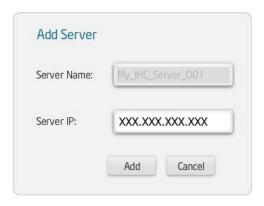

Figure 15. Add Server screen

- 7. Install the Certificate in the store titled "Trusted Root Certification Authorities."
- 8. At the prompt, change the SW Management Password.

### **Password Requirements:**

- a minimum of 8 characters
- at least one uppercase character
- at least one numeric character
- at least one special character @ \$ % ^! () \* # &

# 5. Intel® Hybrid Cloud management portal

The internet accessible Intel® Hybrid Cloud management portal features a user friendly interface to activate/deactivate appliances/applications and remotely manage your Intel Hybrid Cloud servers. Through the management portal, you can also download new applications..

# 5.1 Accessing Intel® Hybrid Cloud management portal

1. From your Local Computer, use one of the supported web browsers (identified in Section 3.2) to navigate to the following address:

https://hybridcloud.intel.com

2. Login to the Intel® Hybrid Cloud management portal using your Remote Administrator ID (Intel® Channel ID).

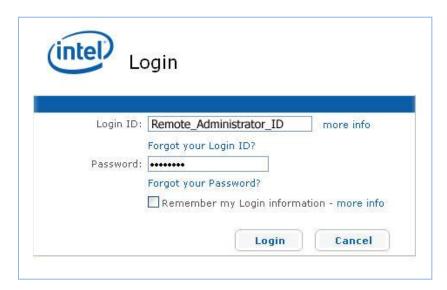

Figure 16. Management Portal - Login screen

Inactivity of more than five minutes on the Intel® Hybrid Cloud management portal will automatically log the user (or administrator) out. For password recovery information, refer to the "Password" section of the "Intel® Hybrid Cloud - Troubleshooting Guide."

## 5.2 Management Portal - Dashboard

The dashboard in the Intel® Hybrid Cloud management portal (

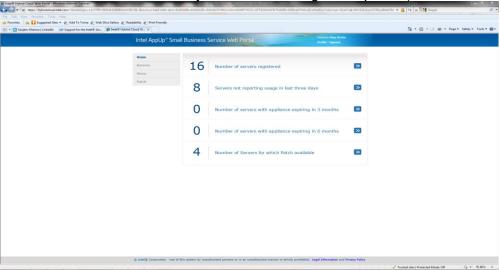

Figure 17) shows an overview of the servers you manage and some additional management alert links. Also displayed are the menu buttons (on the left) that allow you to navigate to various functional screens throughout the management portal.

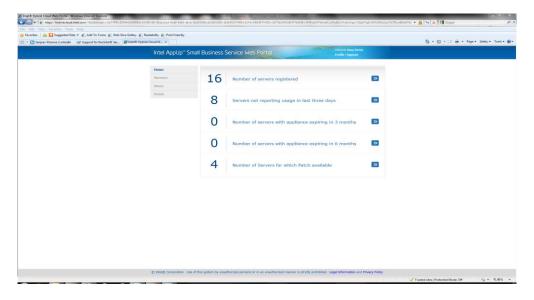

Figure 17. Management Portal - Dashboard

# 5.3 Managing Servers

Select the "Servers" menu button to access the "Servers" screen where you can view and modify the expiration dates for appliance licenses, or activate and deactivate the appliances for all of your registered servers. You can also launch the Intel® Hybrid Cloud server manager to monitor or perform maintenance on individual servers. In addition, a new server management feature (Web-Based Server Management Console) has been introduced with 3.5. Using this feature, a subset of the management operations available in the Client-Based Server

Management Console (Adobe Air-based server manager) can directly be performed from the portal.

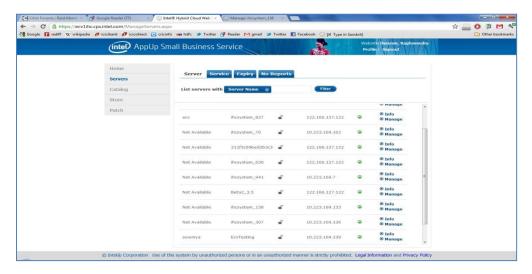

Figure 18. Management Portal - Servers screen

In the "Servers" tab on the "Servers" screen (Figure 18 above), the following items are available:

Info - Provides details about the server including the Server name, the customer name, the system asset tag. It also displays a list of appliances installed on the server. You can activate/deactivate and change the expiry date of the appliance licenses. Default appliance expiry is set to three years.

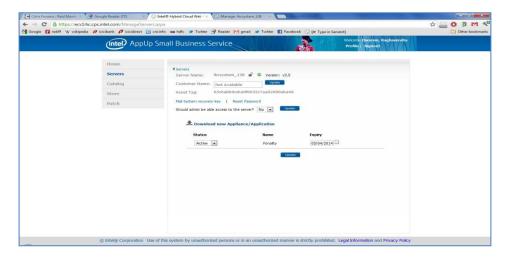

Figure 19. Management Portal - Servers Screen - Info

This tab also provides the user the ability to email the system recovery key for the Server.

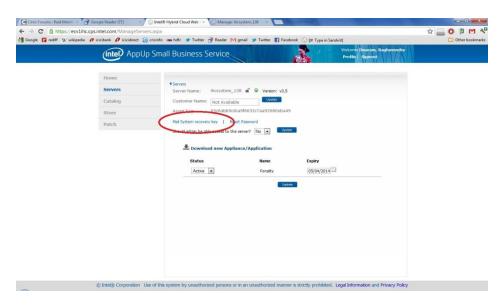

Figure 20 MSP Portal - System recovery key generation

The user is provided with the functionality of resetting the passwords for any of the users configured on the system, including the admin account.

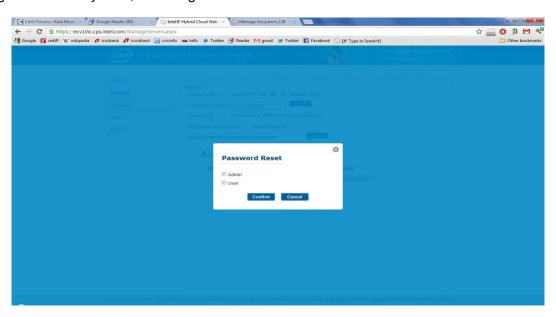

Figure 21 MSP Portal - Resetting password

This tab also provides an option to the user to enable, or disable, access to the Server for Intel administrators.

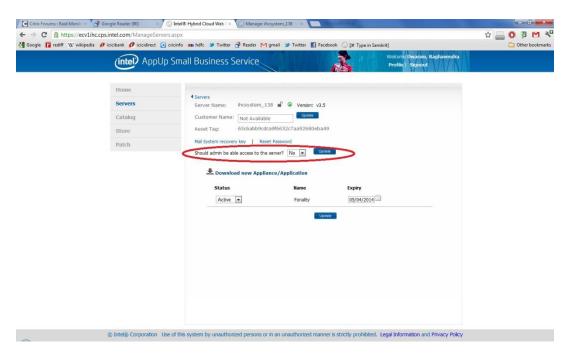

Figure 22 MSP Portal - Admin access control

Manage – Provides a link to perform additional server management functions. Refer the next section for details.

5.3.1 Managing Intel(R)
Hybrid cloud servers from the Portal

If the user chooses to manage the box from the manangement portal directly, it can be done by selecting Servers --> selected server --> Manage. Here, the user can choose to manage from the directly from management portal.

When this option is chosen, the user is provided with the options of managing the Portal using the Client-Based Server Management Console or using the Web-Based Server Management Console.

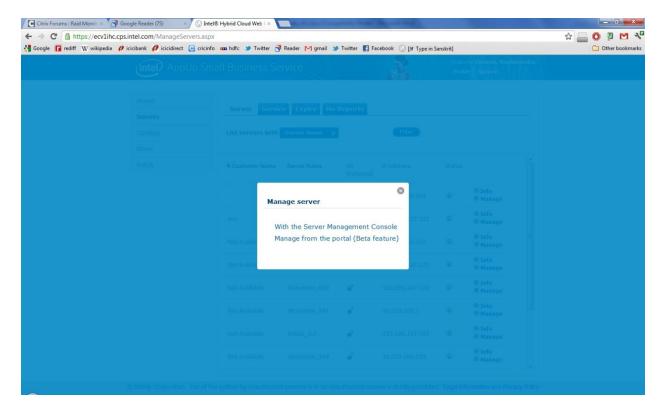

Figure 23 Selecting the management interface

The details of managing via the Client-Based Server Management Console will be provided in Section 6. The rest of this section applies to the Web-Based Server Management Console, which will appear under the option "Using Web-Based Server Management Console".

#### 5.3.1.1 Appliances

This is the default landing page for the Web-Based Server Management Console.

The appliances installed on the Intel® Hybrid cloud Server are listed in this page. Power operations like Start, Shutdown, Suspend and Resume can be performed on these appliances. Refer figure below for details.

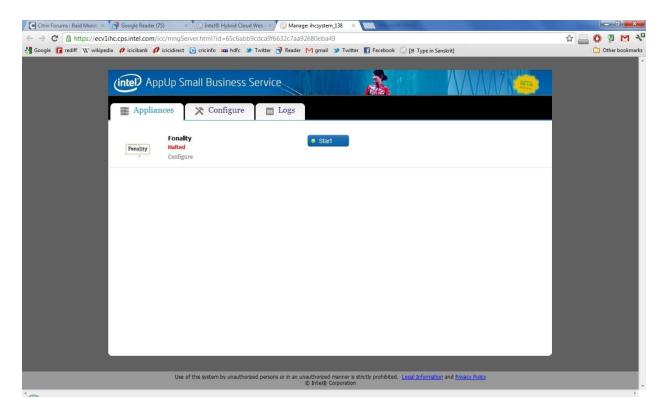

Figure 24 Web based management - Appliance power management

The Configure button on this page can be used to perform configuration settings change for every appliance on the server.

Once inside the appliance configuration page, a multitude of operations can be performed.

The Appliance name can be changed from here. The user can also change the appliance CPU and memory settings. Refer screenshot below for details.

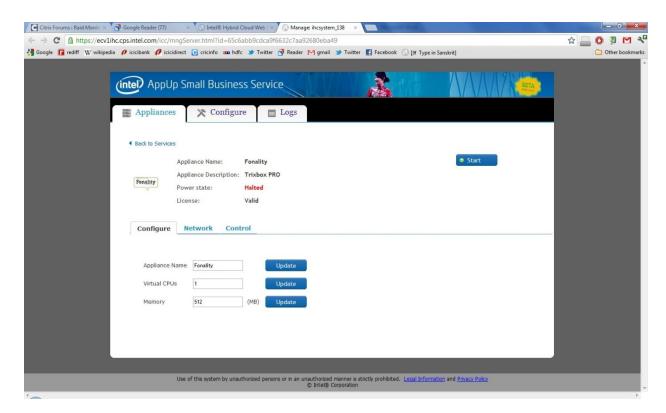

Figure 25 Web based management - changing appliance parameters

Under the "Network" sub-tab on this page, the user can also add/delete network interfaces for an appliance.

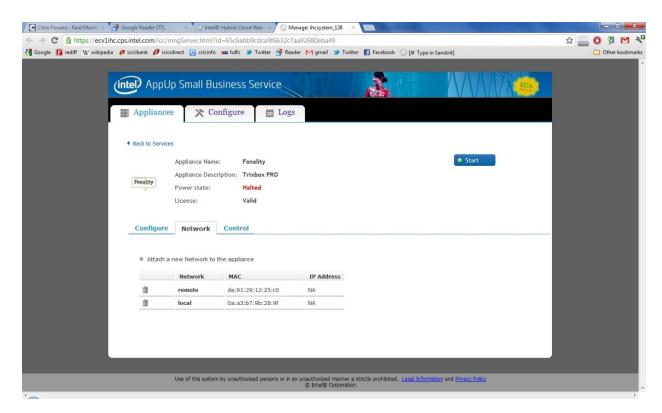

Figure 26 Web based management - changing network properties

Under the control sub-tab, the user also has an option to uninstall an appliance. Refer to the figure below.

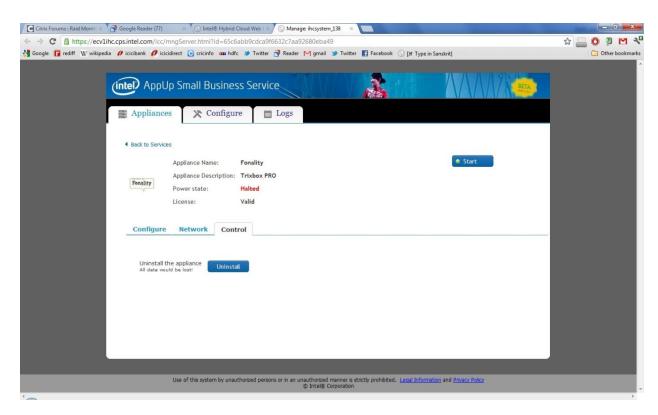

Figure 27 Web based management - Appliance uninstall

### 5.3.1.2 Server Configuration

Under this main tab, configuration settings for the entire server can be changed.

Under the "Server Settings" sub-tab, two main operations can be performed

- 1) Changing the system name
- 2) Setting a new password for any of the users configured on the system, including changing the password for the admin account.

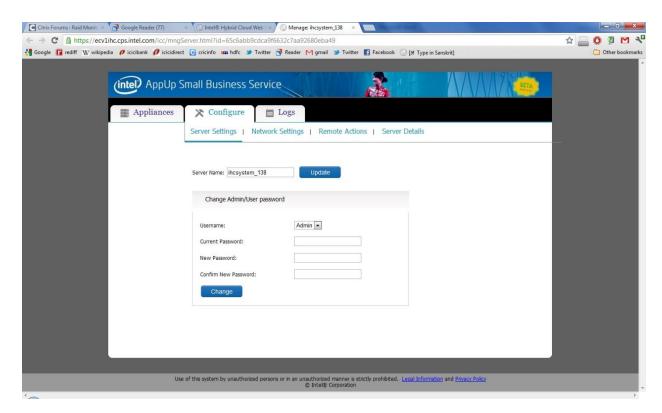

Figure 28 Web based management - Changing server settings

Under the "Network Settings" sub-tab, the network settings for both the "Local" and "Remote" interfaces of the Server can be (re)configured.

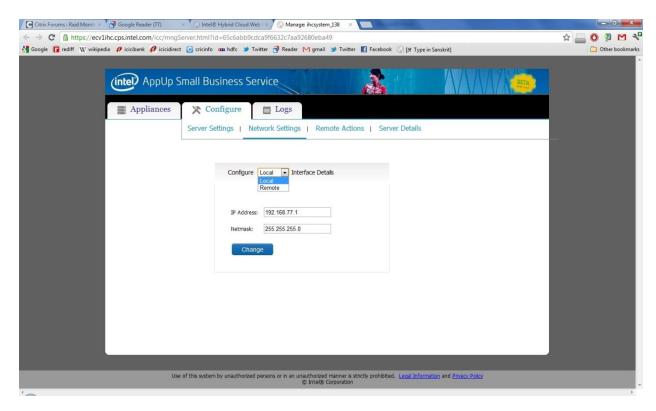

Figure 29 Web based management - Configuring network settings

Under the "Remote Actions" sub-tab, three Server actions can be performed

- 1) Resetting the Intel Hybrid Cloud software stack on the Server
- 2) A soft reset (reboot) of the Server
- 3) A soft shutdown of the Server

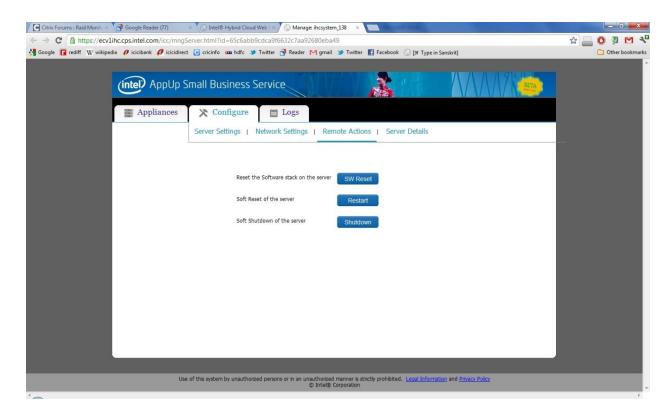

Figure 30 Web based management - Performing remote actions

Under the "Server Details" sub-tab, details such as the server name, CPU and Baseboard model numbers, Server uptime and system memory details such as total memory and free memory and Storage information is displayed.

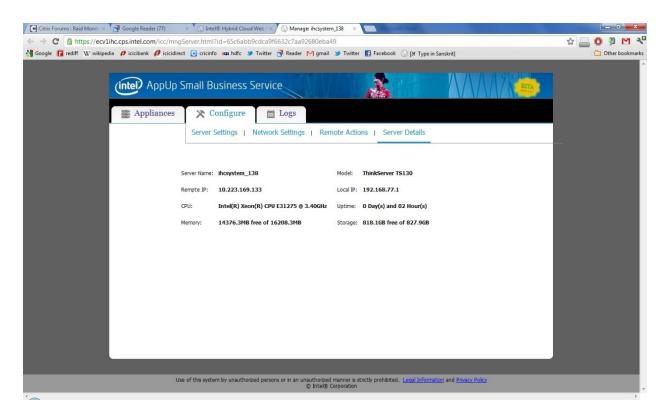

Figure 31 Web based management - Server details page

## 5.3.1.3 Logs

This page displays all the software logs. The user can choose to close selected logs. The User can also choose to view all the logs or only the Open or Closed logs. Further, the user can filter the logs to be displayed based on their severity. Logs are categorized into 'Errors', 'Alerts', 'Warnings' and 'Information'.

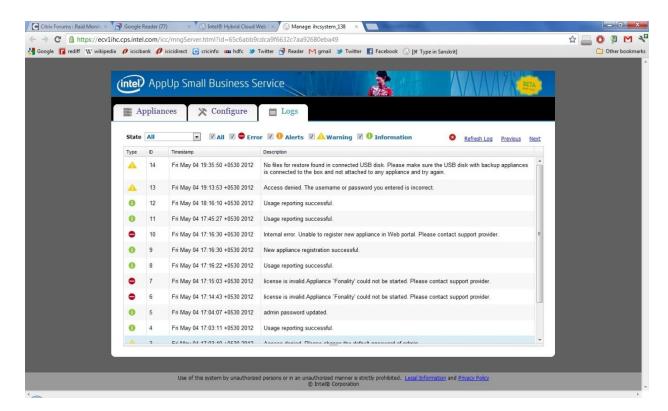

Figure 32 Web based management - Logs display

# 5.4 Viewing Your Profile

The "**Profile**" link (next to the "**SIGN OUT**" button on the top right) allows you to view your contact information (note: You cannot edit this information here).

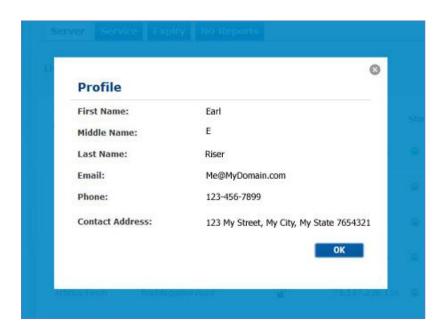

Figure 33. Management Portal – Your Profile

# 5.5 Appliance & Application Installation

This feature allows you to choose and install appliances and applications directly from the Intel AppUp<sup>SM</sup> Small Business Service catalog available at <a href="https://store.intelhybridcloud.com">https://store.intelhybridcloud.com</a>

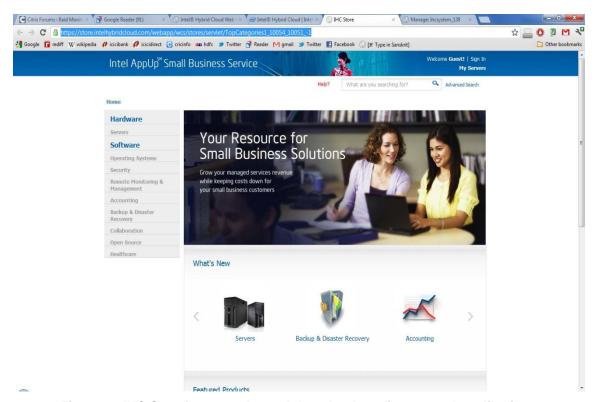

Figure 34 IHC Storefront - Order and download appliances and applications

Note: You need an MSP account to be able to login to the Service catalog and order and download appliances and applications.

Once an appliance or application has been selected for download from the Intel AppUp Small Business Service catalog, the download will initiate within 6 hours on the server.

# 5.6 Reactivating an Expired Appliance

If the system has not communicated with the Intel® Hybrid Cloud data center for 30 consecutive days, all the running appliances will stop and the appliance licenses will be revoked. The Administrator can use the management portal to re-activate the appliances, re-establishes communication with the management portal.

## 5.7 Appliance Expiration & Management

Appliance expiration must be managed by the administrator. Starting 15 days prior to the expiration of an appliance license, warning messages will be displayed in the Intel® Hybrid Cloud server manager to indicate the pending appliance license expiration. Email notifications will also be sent to the MSP warning of the pending appliance license expiration. NOTE: The appropriate settings must be entered in the Server Manager in order for email notifications to work properly (Refer to Section 6.7.3 to configure email alerts). After license expiration, there is

a 15 day grace period (to use the appliance). Upon expiration of the grace period, the license for the corresponding appliance will be revoked and the appliance will shut down. The Remote Administrator can choose to extend the appliance license from the management portal (to meet end-user requirements).

# 5.8 View the Applications on an Appliance

The Management Portal allows you to view a list of applications installed on each appliance on any of the servers you manage. To view the applications, select the "Servers" screen, the "Servers" tab, and the "Services" link for a particular server. Appliances with installed applications will display an arrow to the left of the "Status" dropdown options. Click the arrow to view the applications on the corresponding appliance (as shown in the following screen).

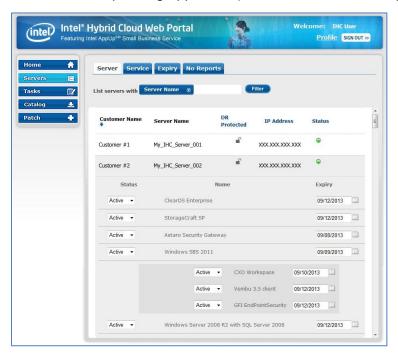

Figure 35. Management Portal - Applications on an Appliance

# 5.9 Activating or Deactivating an Appliance or Application

The Intel Hybrid Cloud management portal allows you to activate and deactivate appliances and applications. Status change requests will be added to the queue and will take effect after the next usage report is received from the respective server. As long as the server is communicating properly with the Intel® Hybrid Cloud data center (see Section 2.2), this will occur within 24 hours. To force usage reporting, refer to the IXE Command List on Page 100, (Command: initiate-usage-reporting).

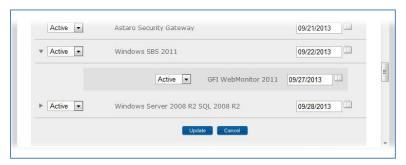

Figure 36. Management Portal – Applications Status Updates

## 5.10 Server Patch Updates

Select the "**Patch**" button from the navigation menu to view available upgrades for the servers you manage. If an upgrade is available, the servers will be listed along with the available upgrade (i.e. Patch). To apply a patch, select the server (check box) and click the "**Confirm**" button.

**NOTE:** Patch download requests are added to the queue. Downloading will proceed after the next usage report is received from the respective server. As long as the server is communicating properly with the Intel® Hybrid Cloud data center (see Section 2.2), this will occur within 24 hours. To force usage reporting, refer to the IXE Command List in Section 11.2, (Command: initiate-usage-reporting, page 100).

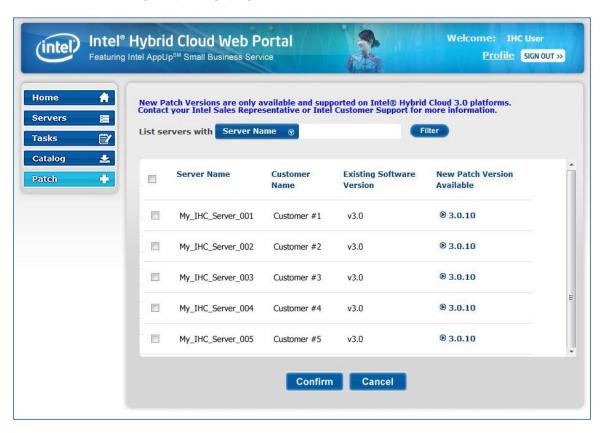

Figure 37. Management Portal – Server Patch Updates

# 6. Intel<sup>®</sup> Hybrid Cloud server manager

Intel® Hybrid Cloud server manager provides remote and local access to a variety of management functions. A maximum of 4 simultaneous remote connections are allowed for each Intel® Hybrid Cloud server.

# 6.1 Installing Intel® Hybrid Cloud server manager

Intel® Hybrid Cloud server manager can be installed in 2 ways.

- Intel® Hybrid Cloud server manager is installed when you setup and register a new server as described in Sections 3 and 4.
- Intel® Hybrid Cloud server manager can also be downloaded and installed from the "Support" page on the Intel Hybrid Cloud web site (Login required):
  - a. Use a web browser go to: www.intelhybridcloud.com/
  - b. Click the "LOGIN" button and enter your login information.
  - c. Select the "Support" link from the menu on the left.
  - d. Select the "Server Manager" download link.

# 6.2 Accessing the Intel® Hybrid Cloud server manager

 After you have installed Intel® Hybrid Cloud server manager, you can access it via the icon on your desktop (or via your Windows\* programs menu).

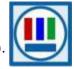

 You may also access the Intel Hybrid Cloud server manager through the Intel® Hybrid Cloud management portal (refer to Section 5.3 for details).

# 6.2.1 Role Based Access Control for Intel® Hybrid Cloud server manager

Intel<sup>®</sup> Hybrid Cloud server manager follows a Role Based Access Control (RBAC) mechanism. Two roles are supported by the Intel<sup>®</sup> Hybrid Cloud server manager:

| Role (User ID) | Password    |
|----------------|-------------|
| admin          | Hybr1dC!0ud |
| User           | Hybr1dC!0ud |

The content in this section describes functions and features that can be performed or accessed when logged in as the administrator ("admin" role). The administrator can set privileges for the "User" role.

**NOTE:** Upon initial login, you will be prompted to change the SW Management password. This is generally done during server setup.

## 6.2.2 Login to Multiple Servers

You can login to Intel® Hybrid Cloud server manager using Intel® Hybrid Cloud management portal login credentials and see list of all active servers. You can then launch the Intel® Hybrid Cloud server manager for a specific Intel® Hybrid Cloud server.

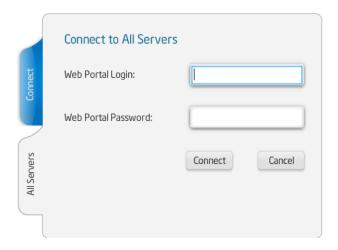

Figure 38. Server Manager - Connecting to All Servers

### 6.2.3 Login to a Specific Server

In contrast to the "All Servers" tab, the "Connect" tab allows you to connect directly to a particular server. However, you can only connect to servers that you have already registered.

**NOTE:** If you do not know the Server Name, use the "All Servers" tab (Section 6.2.2) to see a list of your servers.

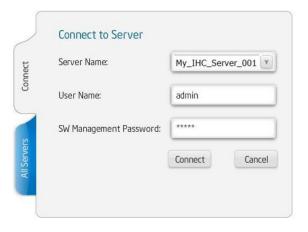

Figure 39. Server Manager - Login Window

When you access a server for the first time, you need to provide the IP address of the server. After the initial connection, Intel® Hybrid Cloud server manager will remember the server name and IP address, so you will not need to enter it the next time.

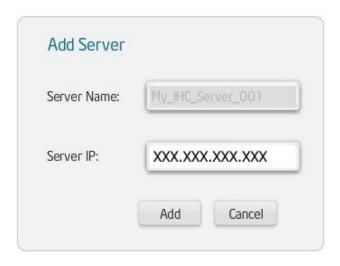

Figure 40. Server Manager - Add server to hosts file

#### **NOTES:**

- If you are logging into the server for the first time, you will be prompted to change the default password. The SW management password is automatically synchronized with the HW management password (either the Intel® ME/Intel® AMT, or Baseboard Management Controller). Using any other method to change the Intel® AMT password or BMC password will break the synchronization.
- Entering IP address as the Server Name is not allowed. You must enter Server Name to connect to the server.
- On Windows 7, the server manager must be invoked with "administrator" privileges.
- If the server is equipped with Intel® AMT, you can use AMT to connect even if the server is powered down. This feature is available only through Remote Network Interface (Port A). Refer to Section 4.2 for details. In order to connect with AMT, you must provide the Server Name (hostname), and login with the "Admin" role. For details, refer to Section 9.
- If the server is equipped with Baseboard Management Controller (BMC), you can use BMC to connect even if the server is powered down. For details, refer to Section 10.

## 6.3 Changing the Default SW Management Password

In order to change the "admin" and "user" passwords, you will need to login separately for each role (the default passwords for each are shown below).

- 1. Open Intel Hybrid Cloud server manager (Run as administrator).
- 2. Select the "Connect" tab.
- 3. Enter the Server Name and login information:
  - Server Name (created during server setup, Section 4.3.1)
  - User Name admin (or user)
  - Default SW Management Password Hybr1dC!@ud NOTE: The SW management password is automatically synchronized with the HW management password (Intel® ME / Intel® AMT / BMC). Using any other method to change the Intel® AMT password or BMC password will break the synchronization.
- 4. Press the "Connect" button.
- 5. Select the "Configuration" menu and the "Server Settings" tab.
- 6. Enter the "Old Password," and new password information.
- 7. Click the "Change password" button.

  NOTE: Perform the steps above for each role (i.e. "user" and "admin").

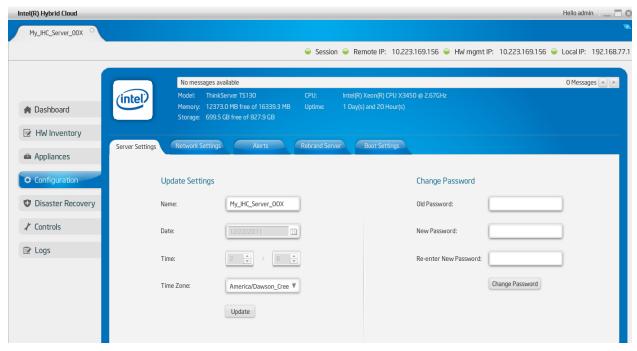

Figure 41. Server Manager - Change the Default Password

### 6.4 Dashboard

Once connected to an the Intel® Hybrid Cloud server, Intel® Hybrid Cloud server manager "Dashboard" view consists of Intel® Hybrid Cloud server details, main menu, log-in details and a dashboard view. Dashboard consists of three sections as shown in following screen:

- Usage Displays usage graph of Memory, CPU, Disk, LAN, WAN of the server
- Appliances Appliance status listing the installed appliances on Intel<sup>®</sup> Hybrid Cloud server and their current power state (Starting/Stopping/suspending/halted/Suspended/Importing/Running)
- Software Logs A table of logs that show the last five log entries which could be
  information, warning, alert or error messages. Each entry has a record ID, timestamp
  and description. By default, messages that indicate "Errors" are displayed. By choosing
  the appropriate radio button on top of the messages, different categories of error
  messages can be viewed.

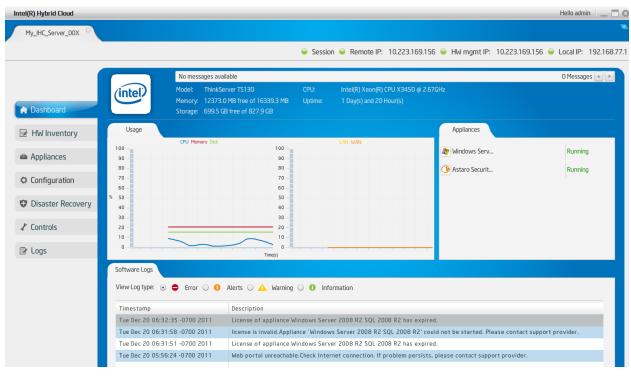

Figure 42. Server Manager - Default view (Dashboard)

A **Message Ticker** also appears at the top of the screen. This ticker will display important messages about any failures that may have occurred or if patches are available for install.

# 6.5 Hardware Inventory

The "Hardware Inventory" screens provide detailed HW information for the Intel® Hybrid Cloud server via Intel® AMT or Baseboard Management Controller (BMC). This option is available only for the "admin" role when connected through the remote interface. A sample screenshot for system information is shown below. Similar data is available for processors, memory, and disk.

NOTE: AMT and BMC features like HW inventory, HW events, force shutdown, and force restart are ONLY available through Remote Network Interface (Port A). Refer to Section 4.2 for details. BMC systems do not support disk data.

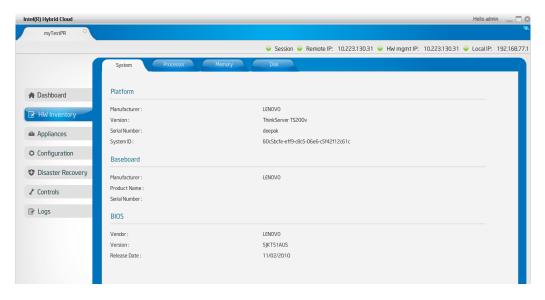

Figure 43. Server Manager - Hardware Inventory - System Information window

## 6.6 Appliances

Appliances installed on Intel® Hybrid Cloud server can be managed using the "Appliance" menu. The default ("Monitor" tab) view under this menu option displays icons for all available appliances, along with the respective power status of each. You can select any appliance to manage it. Appliance details (i.e. name, vendor, and version) are shown along with buttons to start, stop, suspend, or resume the appliance (depending upon its current state). For example, if an appliance is already started, the option to "stop" and "suspend" it are available. After installing an appliance, it will default to the "Stopped" state. Appliances can also be uninstalled only in the "Stopped" state.

An appliance can be "Started" or "Resumed" only when the license is set to the "Active" state in the Intel® Hybrid Cloud management portal (see Section 5.9). When you attempt to start an appliance, a license query is sent to the management portal. If the license is "Active," the appliance will be permitted to start. If the license is not active, an error message will be displayed. Appliances may also be started or stopped using the management portal (see Section 5.9).

If the appliance license has expired, you are allowed to use the appliance for a grace period of 15 days post license expiry date, after which the appliance will be suspended (and non-operational). Warning messages will be displayed 15 days prior to the expiry of the appliance license and error messages will be logged during the grace period.

6.6.1 Appliances - Monitor

The "Monitor" tab provides access to view resource details such as, Memory, Disk, and CPU.

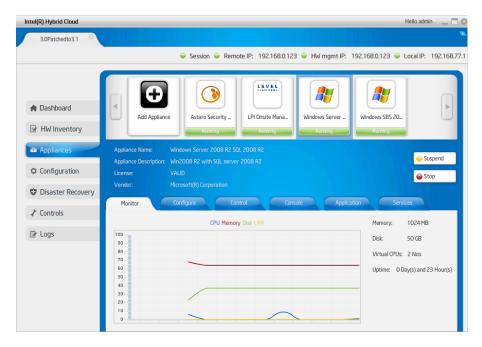

Figure 44. Server Manager - Appliances Monitor window

### 6.6.1.1 Appliance and Application Download

# 6.6.2 Appliances - Configure

The "Configure" tab allows you to manage the variables that you initially set when installing your appliances. These variables include Appliance Name, number of Virtual CPUs, total Memory allocated, add or delete storage devices and network interfaces.

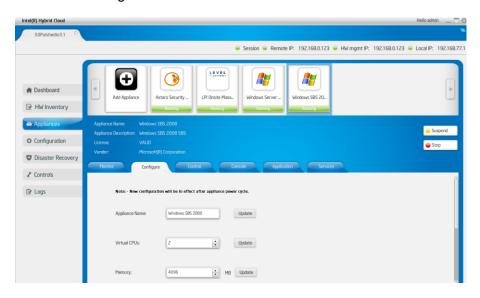

Figure 45. Server Manager - Appliances Configure window

**NOTE:** You can add or remove storage devices and network interfaces when the appliance is in stopped. Configuration changes take effect only when the appliance is restarted.

# 6.6.3 Appliances - Control

The "Control" tab allows you to backup an appliance to a USB drive that is directly connected to the server. The USB drive must have free space equal or greater than the size of the appliance you are backing up, and must be formatted in NTFS.

From release 3.5 onwards, support is provided for choosing the USB device to which the backup has to be performed. This is especially useful when more than one USB device is connected to the system and the user wants control over which device to back up the appliance to. The pop-up screen provides a list of the USB devices and their partitions, along with a description of the USB, using which the required device can be identified. Refer the screenshot below for details.

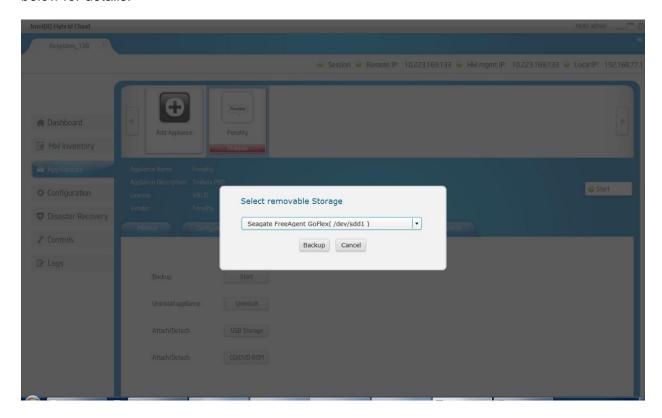

Figure 46 Server Manager - Backup of an Appliance

Use the "USB Storage" button or the "CD/DVD ROM" button to attach or detach drives to an appliance for backup and restore functions. Once backed up, the appliance can be restored from the USB disk at a later time. For appliance restoration details, refer to Section 6.6.7.

The "Control" tab also allows you to remove appliances with the "Uninstall" button. Additionally, a CD/DVD ROM can be attached as virtual device inside an appliance (e.g. to copy data).

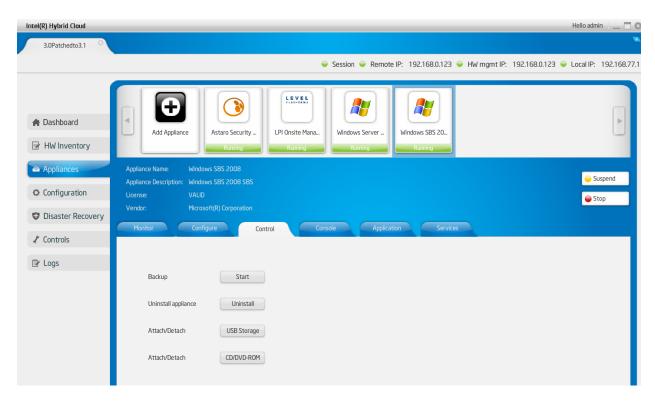

Figure 47. Server Manager - Appliances Control window

# 6.6.4 Appliances - Console

The "Console" tab allows you to launch the VNC console for an appliance that is running. You can open only one console per appliance. Each console can be closed only from the original session. You may also use Remote Desktop to view the console of an appliance (note: RDP protocol must be supported and configured properly).

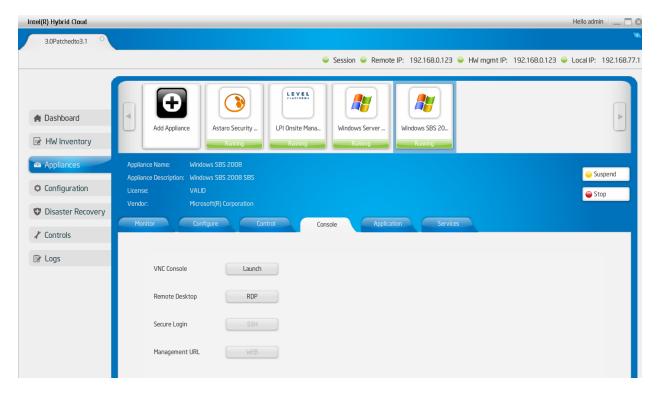

Figure 48. Server Manager - Appliances Console Screen

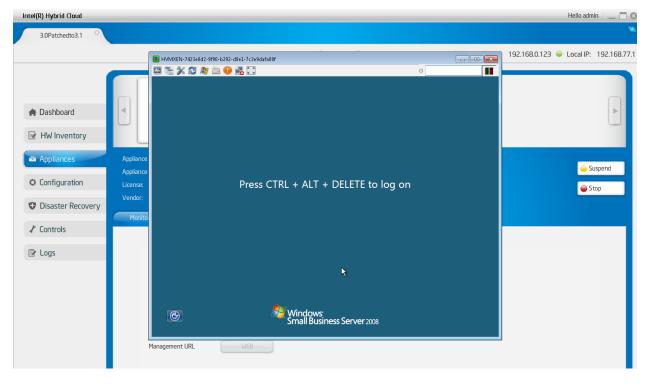

Figure 49. VNC Console

## 6.6.5 Appliances

**Application** 

The "Application" tab provides access to the applications within each appliance. Select the appliance icon at the top of the screen to view the corresponding applications.

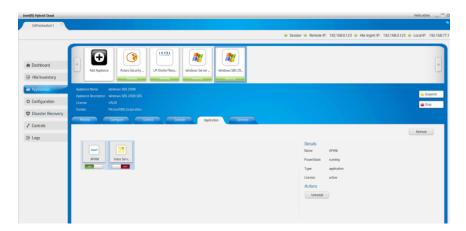

Figure 50. Server Manager - Appliance Services

Following controls are provided for each application:

#### Start

To start the application, right click the application icon and select the "Start" option. If the application requires a EULA, it will be displayed. When you accept the agreement, a license key will be retrieved from the portal; the application will be activated and allowed to start.

#### Stop

To stop the application, right click the application icon and select the "Stop" option.

#### Uninstall

An "Uninstall" button is available under the "Actions" section. Choose the appropriate application and click the "Uninstall" button.

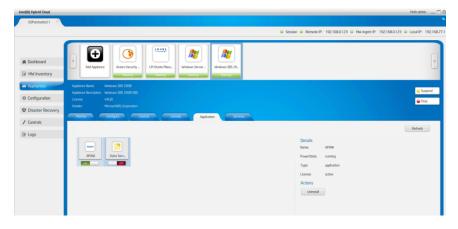

Figure 51 Server Manager - Applications tab under Appliances

# 6.6.6 Appliances - Services

The "Services" tab provides access to the services within each appliance. Select the appliance icon at the top of the screen to view the corresponding services.

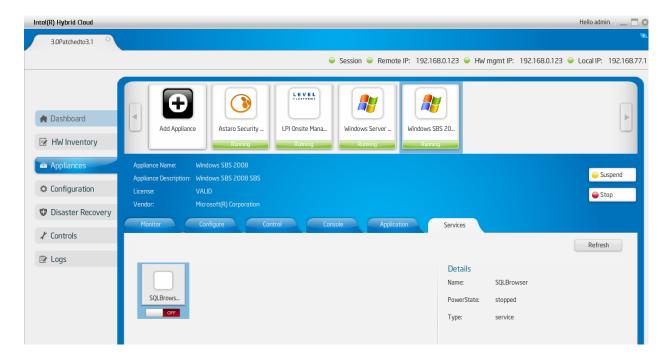

Figure 52 Server Manager - Services tab under Appliances

Following controls are provided for each service:

### Start

To start the service, right click the service icon and select the "Start" option. If the service requires a EULA, it will be displayed. When you accept the agreement, a license key will be retrieved from the portal; the service will be activated and allowed to start.

#### Stop

To stop the service, right click the service icon and select the "Stop" option.

### Uninstall

An "Uninstall" button is available under the "Actions" section. Choose the appropriate service and click the "Uninstall" button.

## 6.6.7 Appliances - Restore

The appliances that were backed up on to a USB disk can be restored via this tab. Once the user connects the USB disk containing backed up appliance images, this tab will display a list of all USB devices connected to the Server. Once a device and partition has been selected, the list of all backed up images available on the chosen partition will be displayed. The user can then select any appliance and click on the restore button provided. The restore operation will install the previously backed-up appliance. The older appliance will still be present and has to be deleted manually if required. Refer to Section 6.6.3 to see how to delete an appliance. Also note that images backed up on a machine can be restored on any other IHC server, provided the hardware configuration of the machines match.

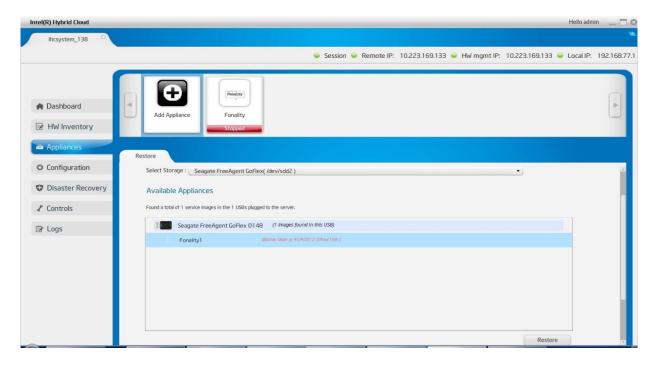

Figure 53. Server Manager - Appliances Restore Screen

# 6.7 Configuration

This feature can be used to configure Intel® Hybrid Cloud server and also to perform few other tasks like changing password, appliance boot settings, etc. Functionality of these features is explained in the following sections.

## 6.7.1 Server Settings

This tab can be used to configure System name, update time zone and change password will sync both system and Intel<sup>®</sup> AMT or BMC password.

**NOTE:** allowed characters for System name are: A-Z (uppercase letters) a-z (lowercase letters) 0-9 (numeric digits) . (period) – (dash) \_ (underscore)

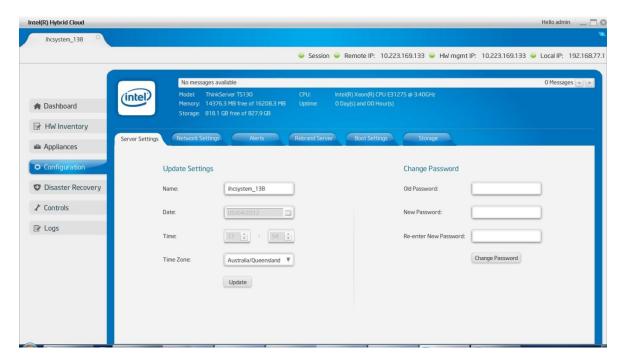

Figure 54. Server Manager - Configure Server Settings window

## 6.7.2 Network Settings

This tab can be used to configure local and remote interfaces of the Intel<sup>®</sup> Hybrid Cloud server. If one updates the interface through which the user is connected, it displays a warning message before it proceeds.

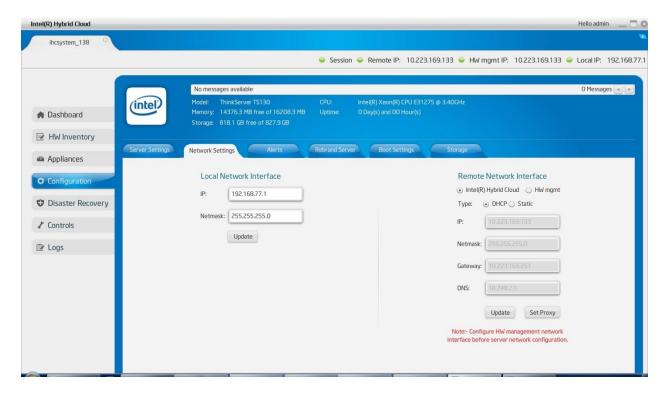

Figure 55. Server Manager - Configure Network Settings Screen

From this tab, the system can be configured to work behind a proxy. The "Set Proxy" button under this tab allows this configuration to be performed. Support is provided for both Standard and Authentication based proxies.

For "Standard" proxies, the url of the proxy server and the port number has to be provided. Refer figure below.

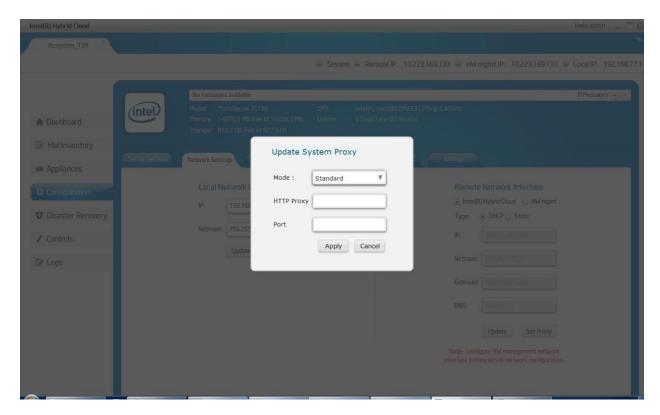

Figure 56 Server Manager - Setting Standard Proxy

For "Authentication" based proxies, the authentication username and password should also be specified in addition. Refer screenshot below for details.

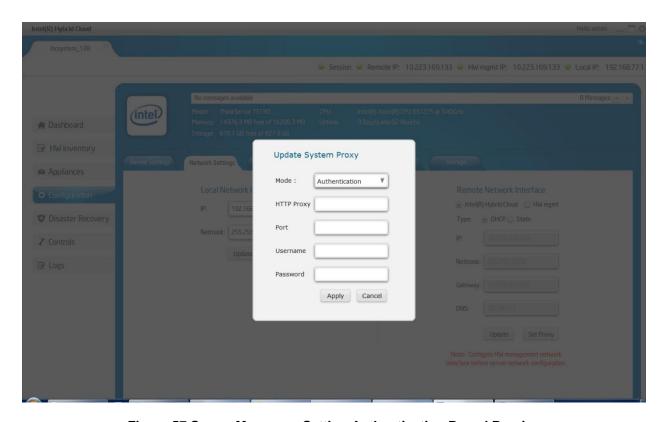

Figure 57 Server Manager - Setting Authentication Based Proxies

### 6.7.3 Configuring Email Alerts

This tab lets the admin and user configure the email settings and select the software alerts that can be received from the Intel<sup>®</sup> Hybrid Cloud server by email. The Server email/SMTP configuration can be updated only by admin. The DNS name of the SMTP server needs to be configured. The user and admin can configure their email addresses to which the alerts are sent and also the specific type of logs for which Intel<sup>®</sup> Hybrid Cloud server should send the alert emails.

**Note:** Currently, under the "Server email configuration" option, support is provided only for TLS/STARTTLS Ports. Therefore add only such SMTP mail servers. The most popular example of such a qualifying email service is Google's Gmail\* (smtp.gmail.com). Refer to the technical documentation of your email provider to check if it provides TLS/STARTTLS ports.

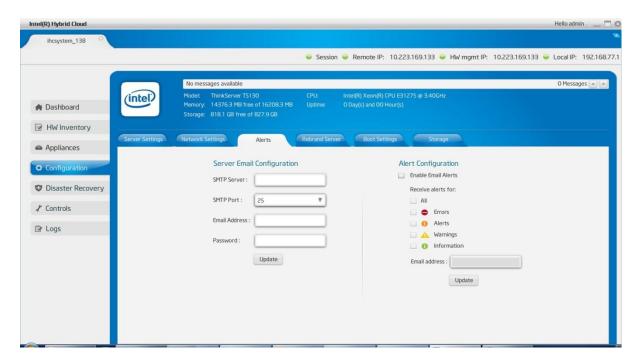

Figure 58. Server Manager - Alerts (Email) Configuration window

# 6.7.4 Rebrand Intel® Hybrid Cloud server

This option helps OEM/ Remote Administrator/MSPs to rebrand server by changing Vendor name, Client name, logo, and EULA. This option is available only for "Admin" role.

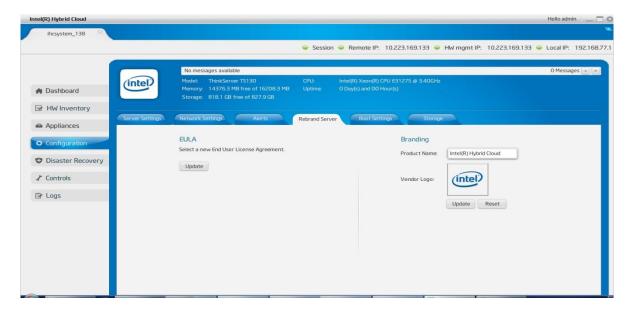

Figure 59. Server Manager - Rebrand Server screen

## 6.7.5 Configure Boot Settings

This tab can be used to change the order in which appliances should automatically start up post server boot. User can drag and drop to change the order. This order is only applicable on the subsequent boot.

**Note**: Reorder option for appliances is available only for admin role. Appliances marked to run on boot should have valid licenses installed. Without a valid license, appliance will not be started automatically or otherwise.

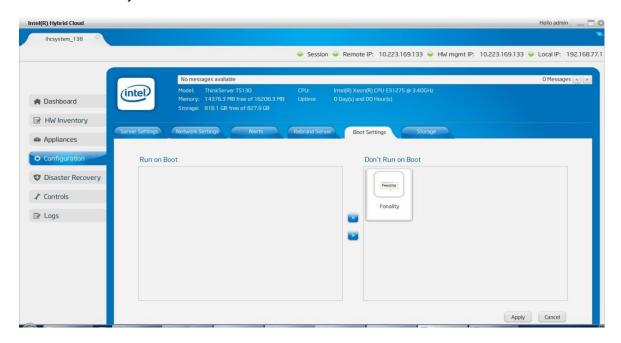

Figure 60. Server Manager - Configure Boot Settings window

### 6.7.6 Configure additional storage

From release 3.5 onwards, the Intel Hybrid Cloud software provides support for using USB based additional storage devices. Such additional storage devices can be used to add additional storage support to the Virtual Machines. The management of such storage devices is performed under a separate tab under "Configuration"

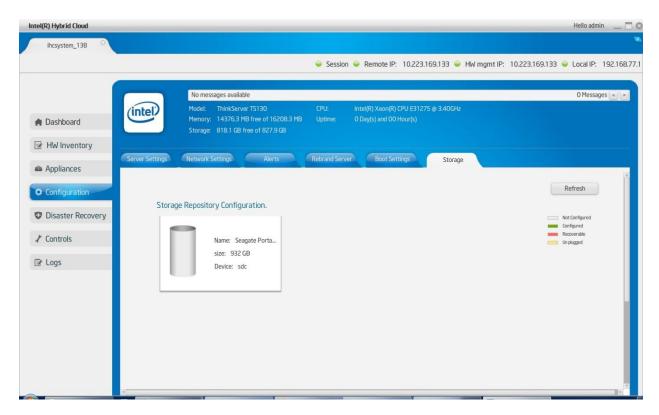

Figure 61 Server Manager - Additional Storage Overall View

Once a USB storage device is connected physically to the server, it will start appearing in this tab. Before attempting to use this device for adding storage to Virtual Machines, the device has to be configured. This is a simple 2-step process. First the particular device has to be chosen by clicking on the device entry. Next, the particular partition has to be chosen and the "Create" button has to be clicked. This will create a XenServer SR on the chosen partition which can be used to create additional storage for Virtual Machines.

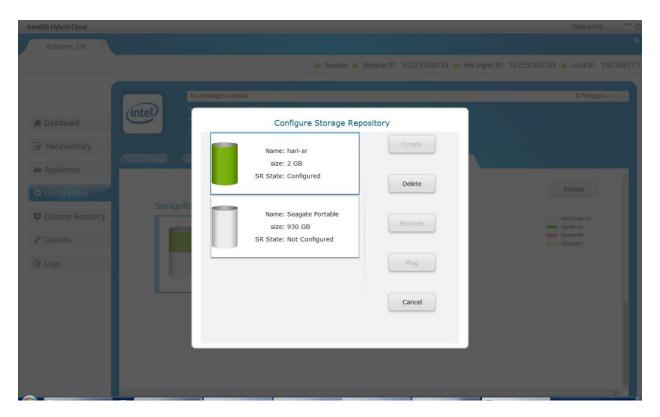

Figure 62 Server Manager - Details of Storage Repository

Such a configured partition can be used to add storage to Virtual Machines. This is performed by going to the Appliances tab and chosing the particular Virtual Machine and then clicking "Add Storage" under the "Configure" tab. The screenshot below shows such an operation being performed.

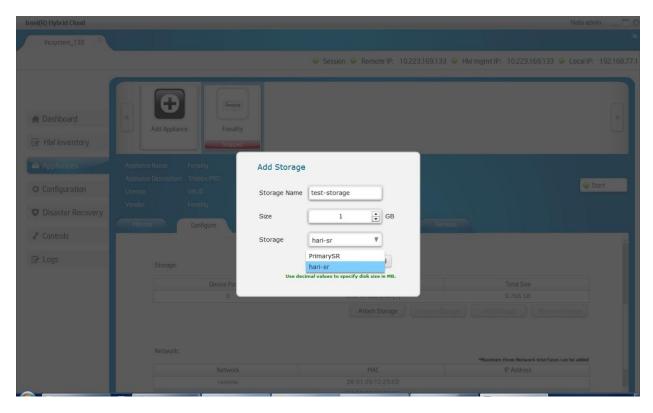

Figure 63 Server Manager - Adding Storage from USB based device

The "Storage" tab under "Configuration" will display one entry for every USB device connected to the system. The state of the partitions will be displayed using different color codes.

- Grey colored partition raw unconfigured storage
- Green colored partition configured to be used as a XenServer SR
- Yellow colored partition a device which is currently removed from the server (but was previously configured on the system)
- Red colored partition a device which contains an SR configured on another server.

If a device that was connected to the server is disconnected, the status of the device in the tab will turn yellow. Once the device is reconnected, the same can be activated for use by clicking on the device and choosing the "Plug" option.

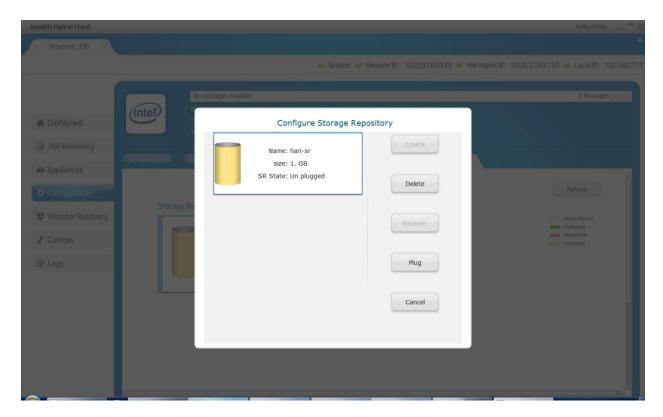

Figure 64 Server Manager - Plugging in USB storages

In the case of a server failure, the USB storage devices which were connected to such servers can be taken across to another Intel Hybrid Cloud server, or the same server after repair, and reconnected. The device has to be chosen and the "Recover" option has to be clicked. This will recover the existing SRs on to the system, after which the device can be used as a regular SR.

Similarly, existing SRs can be unconfigured by clicking on the device and then choosing the "Delete" button. Note: Once an SR is deleted, all contents on the partition are lost and cannot be recovered.

# 6.8 Disaster Recovery

As the Intel® Hybrid Cloud platform works as a one-stop solution for all IT requirements of an SMB, the Intel® Hybrid Cloud server will be the backbone of IT in the SMB premises. Intel® Hybrid Cloud provides an option to subscribe for Disaster Recovery capability wherein the customer will get two Intel® Hybrid Cloud servers. One of the servers acts as a primary server and this server will run the customer applications and IT services. The second server is the secondary server and will mirror the primary server. In the event of the primary server failing, the secondary server can be activated, and the customer can have their business up and running with very minimal downtime.

### 6.8.1 **Setup**

Setting up Disaster Recovery is a single step process. Once both the primary and secondary servers are booted, launch the Intel<sup>®</sup> Hybrid Cloud server manager and connect to the primary

server and navigate to the Disaster Recovery screen. This view provides a DR Setup option as given in the screenshot below.

The MSP must enter the Remote/WAN IP address of the secondary server and the Local/LAN IP address that the MSP wants to configure as the secondary server. Both machines must be able to reach each other on the Remote/WAN interface. They need not be on the same network but must be reachable via a router or gateway. Both machines, though, must be on the same LAN.

The name of this secondary server is set, by default, as the "<pri>primary-server-name>\_clone". This can be modified if the secondary server has been named differently.

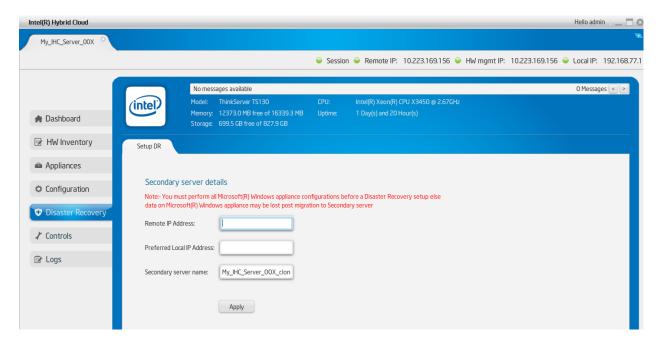

Figure 65. Secondary server details window

Once these details are entered, Intel® Hybrid Cloud software stack configures LAN interfaces of the machines to enable the communication between the servers. Once the LAN is configured, Intel® Hybrid Cloud software stack waits for 5 minutes to connect the LAN interfaces of the two machines and thus enables the communication between machines.

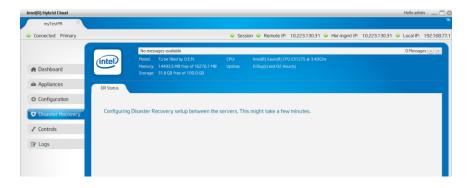

Figure 66. Server Manager - Configuring Disaster Recovery between servers

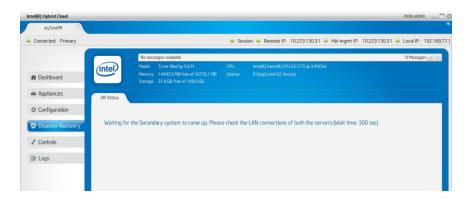

Figure 67. Server Manager - Waiting for Secondary systems to come up

Once the communication between the machines is enabled, the DR sync process starts.

After the DR setup is done, this view shows the present state of the servers for Disaster Recovery setup. It shows the DR Sync percentage for each appliance. Please refer the following screenshot.

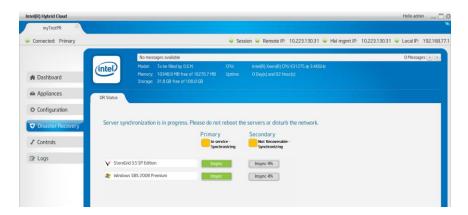

Figure 68. Server Manager - Synchronization in progress

During Sync, the resources on the secondary server would be in a non-recoverable state. Please refer to the screenshot above.

Once the complete sync is done, the view would show the state of each of the servers. Note: It may take several hours for the initial sync to complete. Please refer the following screenshot.

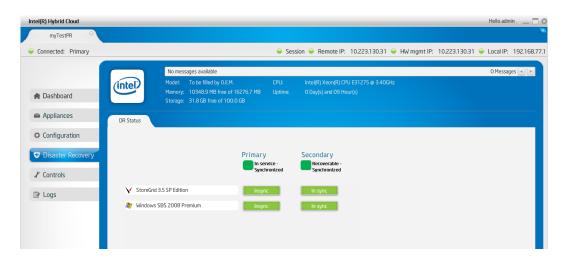

Figure 69. Server Manager - Synchronization complete

Intel<sup>®</sup> Hybrid Cloud software stack keeps syncing the VM metadata and various other system details (network details, API ACL, SMTP) between the servers so that the switch-over during a failure would be as easy as possible for the MSP.

Once the DR setup is done, the dashboard of the Server Management console shows the usage of the secondary server too. Please refer to the following screenshot.

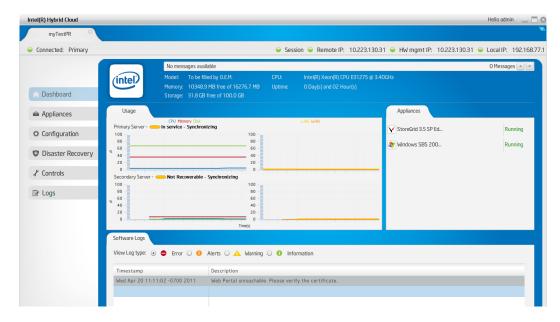

Figure 70. Server Manager - displaying usage of the mirror server

#### 6.8.2 Recover from Primary Server Failure

Once the DR Setup is done, and, if at some point, the Primary server encounters a hardware/software failure, the secondary machine can be brought into service. This would bring back the IT infrastructure of the SMB in a matter of few minutes. When a user/MSP connects to the secondary server while the primary server is down, the following is displayed as the server status.

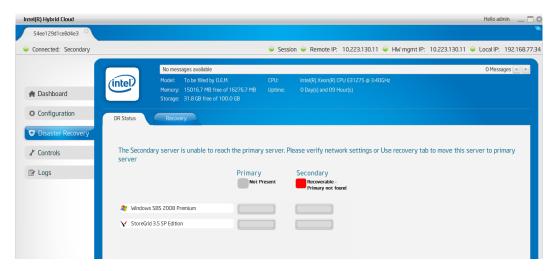

Figure 71. Server Manager - Server status message

Also, the dashboard shows the appropriate status of the machines. Please refer to the screenshot below.

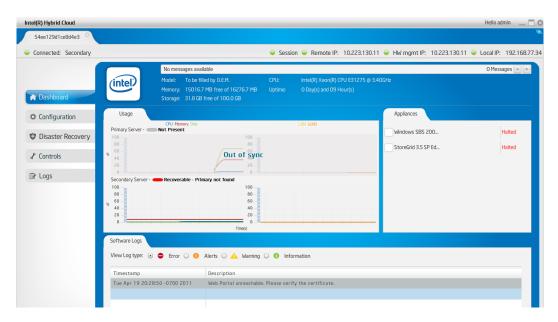

Figure 72. Server Manager - Machine status

MSP can use the Recovery tab to bring the appliances back into service on this secondary server which will be the new Primary server post recovery (click the "Recover" button). Please refer the screenshot below for the Recovery tab.

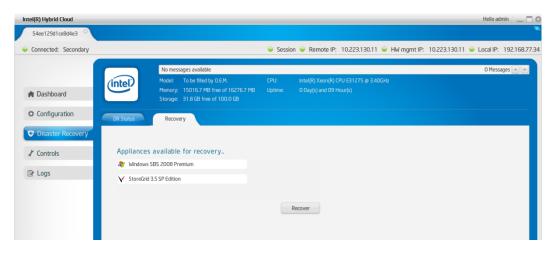

Figure 73. Server Manager - Recovery tab

#### 6.8.3 Repair – Re-Create the Disaster Recovery Setup

Once the appliances are recovered, the original secondary server becomes the primary server. Now MSP can add a new secondary server and repair the setup to have disaster recovery capability once again. Repairing is a single step process where the MSP has to provide the WAN IP address of the new server. Please refer the screenshot below.

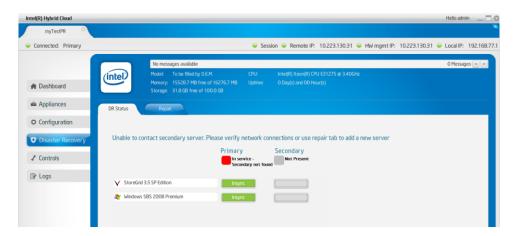

Figure 74. Verify Network Connections for Secondary Server

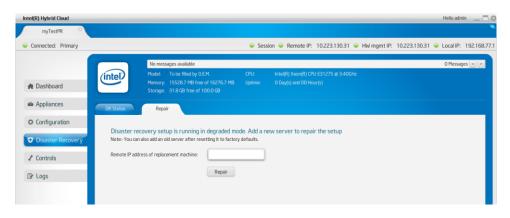

Figure 75. Re-Create the Disaster Recovery Setup

Just like in the case of the first-time DR setup, both the servers must be reachable on the Remote/WAN interface, and on the Local/LAN side both servers have to be connected to the same network. Refer to section **6.8.1 Setup** above to re-create the Disaster Recovery setup.

Post-repair, disaster recovery is setup again, and it ensures high availability for the customer's IT infrastructure.

#### 6.8.4 Disabling Disaster Recovery Mode

#### **Primary Server Procedure**

- 1. Shut down the primary server's appliances (under "Appliances" select "Stop" or perform a shutdown within the OS itself via RDP or VNC).
- 2. Disconnect the primary server from the local network interface (network port "B" on the primary server).
- On the primary server, do a system reset to default (refer to section 6.9 Controls Restore Defaults).
- 4. Login to the primary server again with Intel Hybrid Cloud server manager and reconfigure the Remote Network Interface to the correct settings for your network if needed; the remote network interface will be configured for DHCP after a Restore Defaults is issued (Configuration → Network Settings: Remote Network Interface). Keep the local network interface configured to the 192.168.77.1/255.255.255.0 IP configuration.

#### **Secondary Server Procedure**

- 1. On the secondary server, connect with Intel Hybrid Cloud server manager using the secondary server's IP address (either local or remote interface).
- 2. Click "Disaster Recovery" in the left panel, and then click the "Recovery" tab.
- 3. Click the "repair/restore" button.

After clicking on "repair/restore", the backup state changes to active state. The secondary server is now in standalone mode and the appliances can be uninstalled. This server can now be repurposed as a standalone server. Additionally, you may now reconnect the primary server to the local network interface (network port "B") and continue using as a standalone server.

#### 6.9 Controls

Various actions can be taken on the Intel<sup>®</sup> Hybrid Cloud server manager using the "Controls" menu option and the "Maintenance" tab (e.g. system restart, shutdown, etc.). Forced restart and shutdown can be done OOB using Intel<sup>®</sup> AMT. These Intel<sup>®</sup> AMT commands are available only for the admin role. For others, admin can grant permission to the user role.

**Software Reset** — Resets the Intel<sup>®</sup> Hybrid Cloud software stack on the server.

**Restore Defaults** — Resets the Intel<sup>®</sup> Hybrid Cloud software stack configuration to initial default settings. This sets the user permissions to default permission levels and disables SSH for the user. It also configures the remote interface to 'dhcp' and sets local interface to 192.168.77.1/255.255.255.0 IP configuration. All Email alert configurations are removed. The boot orders of the appliances are also removed. There is no effect on the server registration and appliance activation state.

**Upgrade** — The Intel<sup>®</sup> Hybrid Cloud software stack can be patched using the upgrade option. There is an option to patch both Intel<sup>®</sup> Hybrid Cloud server manager and Intel<sup>®</sup> Hybrid Cloud software stack. User needs to copy the patch to the client system and then using the upgrade feature, remotely patch the software stack, or patch the server manager on the client system.

**Sync** – The Sync with Web Portal is used to initiate appliance and application downloads. If this option is not used, downloads scheduled from the portal can take up to 6 hours to initiate.

**Appliance network** — There is also a provision for taking appliances off the network. This could be used in scenarios where a network threat is detected and admin may want to put appliances off the network. Post diagnostics, he/she can put these appliances back on the network. Remote Administrator logged in as "admin" can also allow user role to perform this action.

**Note**: A power cycle on an appliance after detaching it from network automatically brings the appliance back on the network.

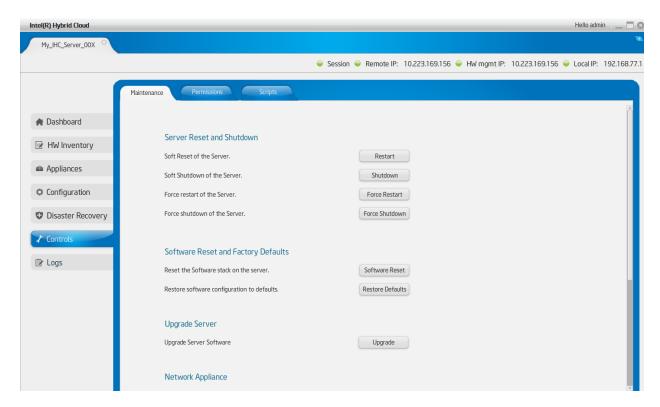

Figure 76. Server Manager - Control - Maintenance Screen 1

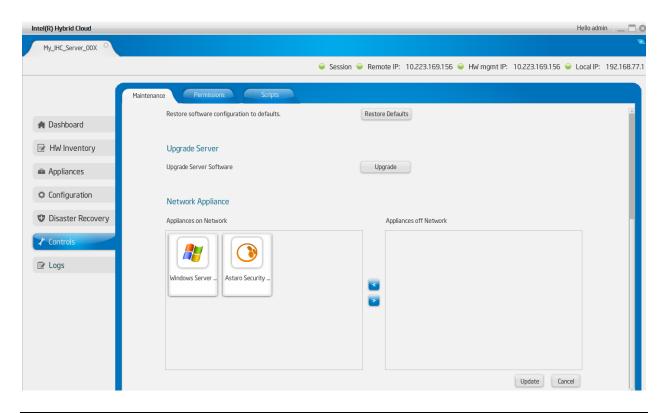

Figure 77. Server Manager - Maintenance Screen 2

#### 6.9.1 Permissions

This screen is divided into 2 groups; system or hardware permissions and User permissions.

System permissions allow "Admin" to enable/disable SSH and System Console.

User permissions allow "Admin" set permissions for user role. Once logged in as "admin", the Remote Administrator can change the default access permissions for the "user". The access permissions are limited to "allowed" or "denied" for various operations supported.

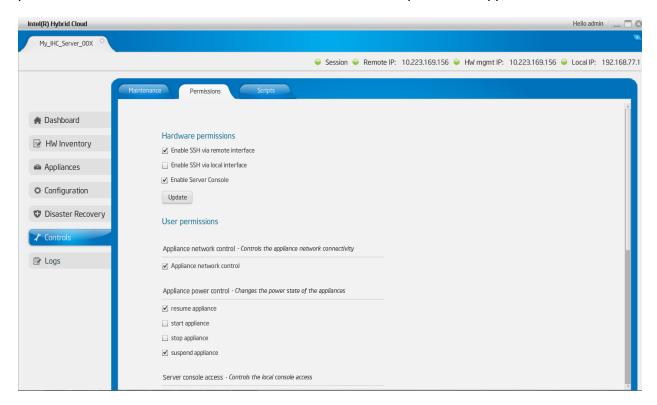

Figure 78. Server Manager - Permissions Screen

#### 6.9.2 Diagnostics (Controls → Scripts)

This tab provides a window to execute scripts to perform operations on the server. The script engine is designed in such a way that the user can add customized scripts. Default scripts available include:

1. Configuring the UPS connected to the system

Using this script, the user can configure an UPS that is connected to the system. Note that in this release, only APC UPS' are supported.

When this script is run, it displays the current "Battery Threshold" value of the UPS. If the main power supply is disrupted and the system is running on UPS, then the Virtual Machines on the system will be suspended and the system shutdown, when the battery level goes below the "Battery Threshold". The default value of this threshold is set at 15% and can be changed through this script.

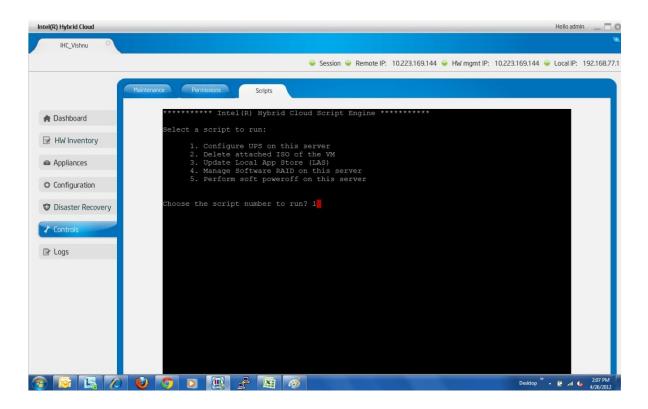

Figure 69. Server Manager - Diagnostics (Control > Scripts) window

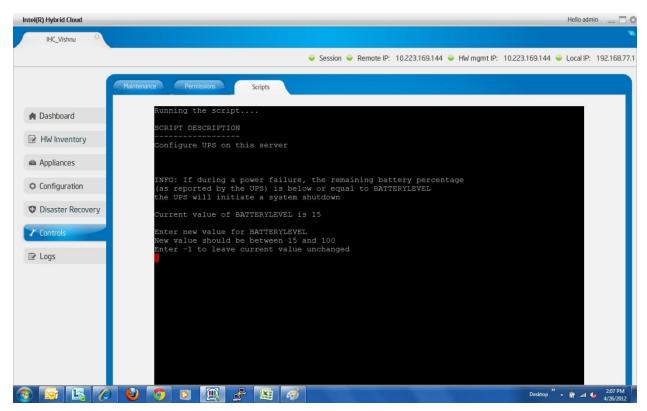

Figure 70: Configuration settings for APC UPS

Note that for this feature to work, the USB cable from the UPS system must be connected to the server.

- Deleting ISO attached to appliance/VM.
- 3. Manage software RAID on this system.

# **6.10 Logs**

This tab shows detailed logs on Intel<sup>®</sup> Hybrid Cloud server. The log entries fall under various categories: information, warning, alerts, and errors. A filtering mechanism is available by which any subset of these categories of messages can be viewed. The log messages are also classified into three "event" types.

- Software events that are captured by Intel<sup>®</sup> Hybrid Cloud software stack and RAID Controller.
- Hardware events that are captured by Intel<sup>®</sup> AMT.
- System events that are captured by Citrix\* Xenserver\*.

Intel<sup>®</sup> Hybrid Cloud software stack supports both Hardware and Software RAID to be configured on the server to provide maximum availability for the services installed on the server. RAID drives would be used as the default storage for installing all the appliances. Intel<sup>®</sup> Hybrid Cloud

software stack collects the logs generated by RAID and adds them to the Intel® Hybrid Cloud software logs.

The user also has the option of marking a particular log entry, or a set of log entries, as "closed". The default response of the server manager is to not display the closed log entries any more. Using a drop down, the user can select and view closed log entries as well.

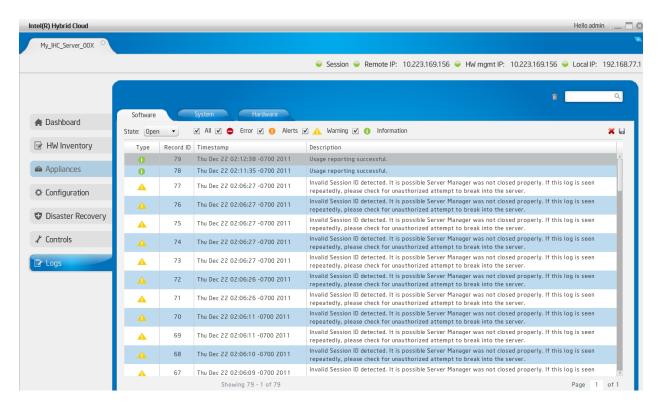

Figure 79. Server Manager - Software Logs screen

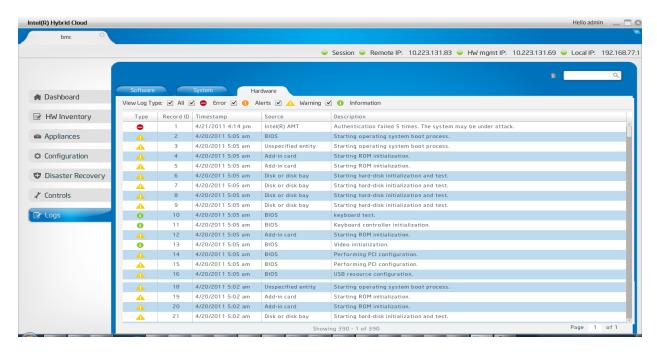

Figure 80. Server Manager - Hardware Logs Screen

#### 6.10.1 Software and Hardware Logs Deletion:

Clicking on the **Trash Bin** icon highlighted below will delete all software or hardware logs. There is no option to delete specific set of logs. Also, system logs cannot be deleted.

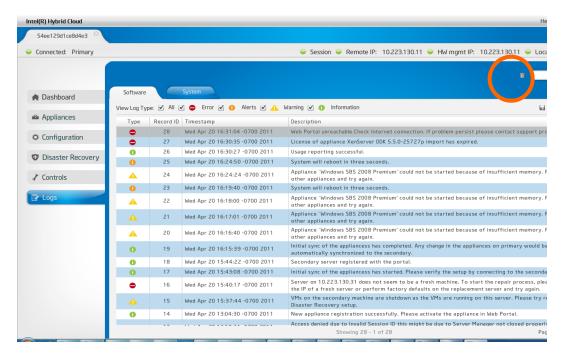

Figure 81. Server Manager - Software and Hardware Logs Deletion

#### 6.10.2 Software Logs Download

The entire software log set can be exported to a CSV (Comma Separated Values) file. This file can also be used to import data to an excel sheet. This feature is available only for software logs. Clicking on the icon highlighted below can download software logs.

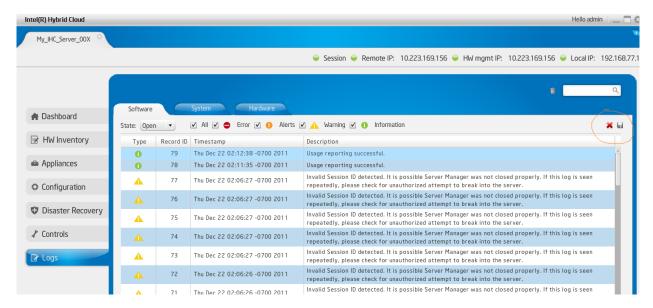

Figure 82. Server Manager - Software Logs Download

# 6.11 Appliance and Application Download

Appliance and application installation can be performed through Intel® Hybrid Cloud management portal. Refer to Section 5.1 to access the Intel® Hybrid Cloud management portal, and Section 5.5 for appliance and application installation details.

After the download has been initiated, the software package will automatically install and appear in the "Appliance" tab as shown in Figure 1: Elements in the Intel® Hybrid Cloud platform.

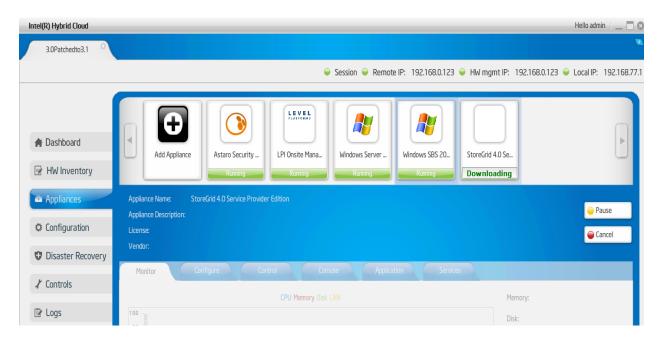

Figure 83-a. Server Manager – Appliance Downloading

Users can initate a download even while a restore or installation of a application or appliance is in progress. Both download and installation of a application or appliance will be executed in parallel.

If multiple items are chosen from the catalog and download is initiated, a subsequent download starts immediately after the first one finishes downloading and proceeds to the installation stage.

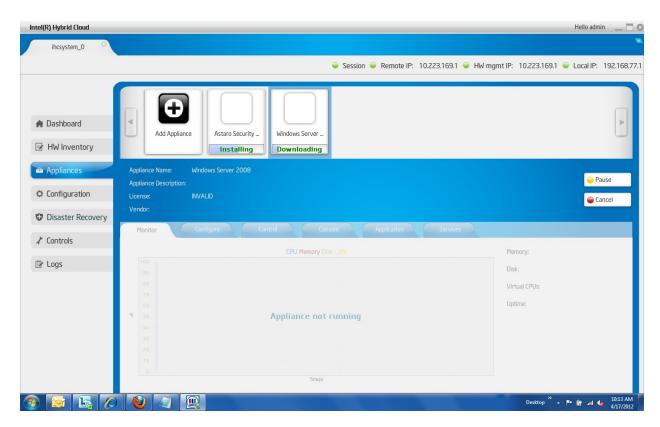

Figure 84-b. Server Manager – Appliance Installation/download.

While the download is in progress, it can be paused, resumed, or cancelled by clicking the corresponding buttons (as shown in the following figures):

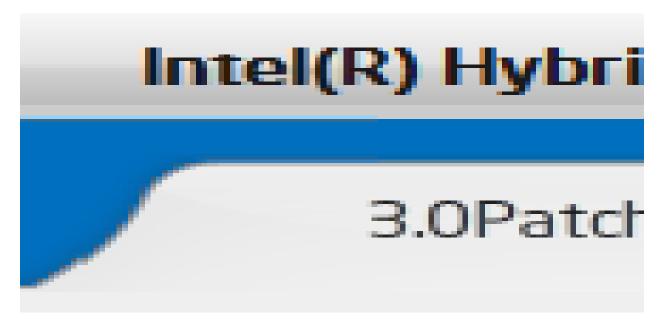

Figure 85. Server Manager - Appliance Paused

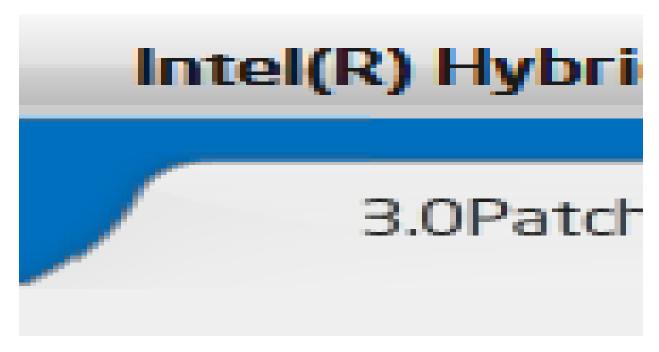

Figure 86. Server Manager - Appliance Resuming

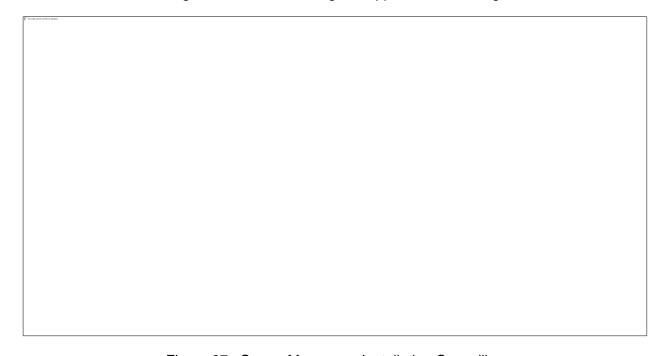

Figure 87. Server Manager – Installation Cancelling

# 6.12 Patching Mechanism

IHC software (Release 3.0 and above) supports patching the various components. The patching module handles deploying patches for any issues that are fixed once a release is made. During usage reporting, these patches get copied over to the portal and are ready to be applied. Patches are version based and will be accompanied by a corresponding log entry to explain the reason for the patch.

Here is a brief explanation of the patching mechanism:

- Intel Admin uploads the patch to IHC web portal.
- The portal administrator initiates the download of the patch to the particular server from the management portal (refer to Section 5.10 for details).
- When any IHC server performs usage reporting, the portal checks for any patch availability and if a qualifying patch is found, the usage report response to the stack would contain the patch details.
- The stack downloads the patch and displays a ticker message on the server manager dashboard displaying "Patch is available. Please update". Refer to screen shot below.

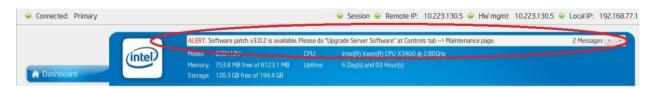

Figure 88. Server Manager - Patch Message

 Whenever user wishes to apply patch to stack, click on "Upgrade button in the server manager under Controls → Maintenance tab, in the "Upgrade Server" section. The following screenshot shows the location of this control.

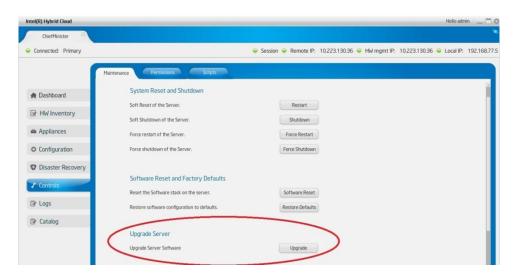

Figure 89. Server Manager - Upgrade the Server Software

• If the current patch has a dependency on other patches, the patching mechanism automatically downloads those previous patches and installs them as well.

Upon successfully applying a patch a log message is recorded.

In a configuration where disaster recovery has been setup, if a patch is applied via the above steps on the primary machine, the patching module automatically takes care of applying the patch on to the secondary machine. Therefore, no additional steps are required to update the secondary machines.

# 6.13 Multiple Server Management

The "Servers" tab lists all of your registered and active servers. A sample All Servers window is displayed below.

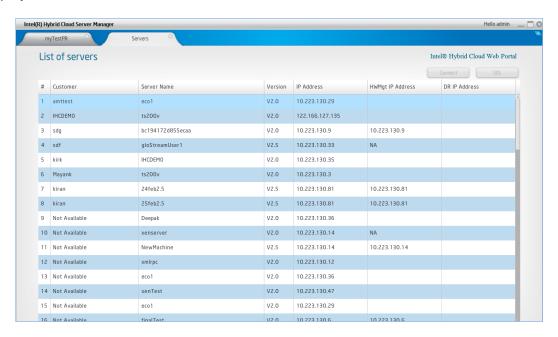

Figure 90. Server Manager - All Servers page

You can connect to any of the servers listed by selecting a server, clicking "Connect" button and entering the corresponding login credentials (in the "Connect to Server" box). A new tab will be added to the management screen (for each server connection).

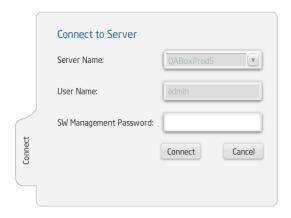

Figure 91. Server Manager - All servers → Connect to Server window

#### **NOTES:**

- Click Portal button in the All Servers page to open the management portal page in the default browser of the client machine.
- Click SOL to open a Serial over LAN access to a specific server. This will require Intel <sup>®</sup>
   AMT or Baseboard Management Controller (BMC) login credentials. You can use this to
   recover a server remotely.
  - If the configured system has AMT support, upon clicking the SOL button, the user will be prompted to enter the SW Management Password prior to establishing the SOL session.
  - If the configured system has BMC support, upon clicking the SOL button, the Intel® BMC Integrated Web Console will open in a web browser. The user will login with Username: root and the SW Management Password. From the console, you can view system information, server health, and perform power actions and other out-of-band operations. Console redirect (IDE) and KVM management requires Intel® Remote Management Module (Intel® RMM) hardware (http://www.intel.com/support/motherboards/server/sb/CS-032371.htm).

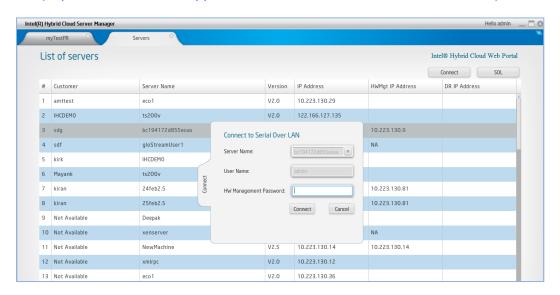

Figure 92. Server Manager - All servers → Connect to Server window (via Intel® AMT)

# 6.14 Logging out of Intel® Hybrid Cloud server manager

User can log out of the management console anytime by using the sign out option as highlighted in following screen OR clicking the UI close (X) button.

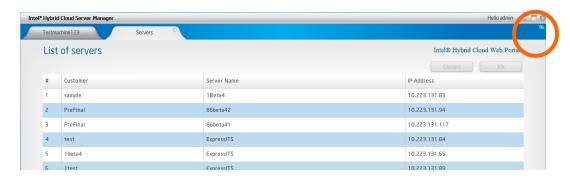

Figure 93. Server Manager - Log Out

# 7. Saving & Restoring System Configuration

Once the Intel® Hybrid Cloud server is configured, the system configuration can be saved and restored to the same machine (if needed due to a server stack or VMM crash). IXE commands are used to create the restore file, and to subsequently restore the configuration to the server.

The following items may be saved and restored:

- IP table settings: Secure Shell (SSH), Citrix XenServer\* management
- Remote & Local IP configuration
- Email alerts configuration
- System Asset Tag
- Appliance store URL
- System brand info
- System name, time-zone
- User permissions
- User & Admin passwords
- System Host Name

**NOTE:** The restore file can only be applied to the server from which it was created. SMTP configuration can only be restored when using a DNS name. If SMTP is using a server IP address, it will not be restored.

# 7.1 Saving the Server Configuration

Use the following IXE commands to save the server configuration to a convenient location:

IXE -h <server IP> -u <user name> -p <password> -o save-restoreconfiguration <directory path>.

# 7.2 Restoring the Server Configuration

Use the following IXE commands to restore the server configuration:

IXE -h <server IP> -u <user name> -p <password> -o apply-restore-configuration user <file name>  $\$ 

**NOTE:** The server will reboot after successfully restoring and applying the configuration. Refer to Section 11 for additional IXE command information.

# 8. Activating Appliances

# 8.1 Activating Windows\* Appliances

When the Remote Administrator tries to start a Microsoft Windows appliance for the first time via the Intel® Hybrid Cloud server manager, the server manager opens a customer profile page giving an option to fill in appliance specific information (name, login name, business name, machine name, and password) as shown in following figure: This information is used for creating auto answer file for Windows\* configuration and will vary from one version of Windows\* OS to other.

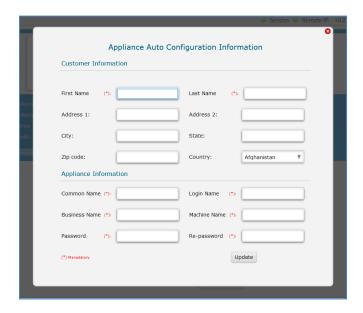

Figure 94. Activating Microsoft Windows\* Appliances - Customer Profile page

After the Remote Administrator fills the information and clicks **Update**, server manager gets the available appliance activation key from the management portal, activates the appliance with that key, and configures the appliance with the information entered by the Remote Administrator (like login name, password and so on).

# 8.2 Activating Other Appliances

All non-Windows\* appliances can directly be started from the server manager. If needed, a license is downloaded by the server manager from the management portal. License mechanism varies depending on the type of appliance. In some cases, an appliance key is emailed to MSP/Remote administrator and remote administrator may have to apply the license key manually for fully activating the appliance functionality. Once the appliance is installed on the server, the information would be sent to the management portal. Remote administrator can login to the management portal and activate the appliance.

# 9. Intel ® AMT Configuration

This section applies only to Intel® Hybrid Cloud servers with Intel® Active Management Technology (Intel® AMT), and does not apply to servers with Baseboard Management Controller (BMC).

Intel® AMT offers a HW chipset based solution for remote out-of-band management, using a secondary processor on the motherboard, with embedded firmware that runs on the Manageability Engine (ME). You can access Intel® AMT through the server remote IP port connection.

**NOTE:** If you are using an external firewall, refer to Section 4.1 for port forwarding details.

#### 9.1 Intel® AMT Password

The Intel AMT password is automatically synchronized with the SW management password. Using any other method to change the Intel AMT password will break the synchronization. To change the SW management password (and the Intel AMT password), refer to Section 6.3.

**IMPORTANT:** Changing the Intel (R) ME Password (Intel AMT password) in the ME Configuration screen (BIOS) will break the synchronization with the SW management password. If an unsynchronized Intel AMT password is lost, cannot be recovered. A subsequent Intel AMT password reset would require returning the Intel® Hybrid Cloud server to the place of purchase.

If the Managed Services Provider (or its End-User) makes changes to the Intel AMT/ME configuration and/or provisioning on the Hardware that renders Intel AMT/ME unusable as designed and implemented with the Intel Hybrid Cloud platform, the Managed Services Provider agrees to be responsible for all costs associated with reimaging that Hardware, including shipping to and from the system builder.

# 10. Intel <sup>®</sup> Hybrid Cloud server BMC Configuration

This section applies only to Intel® Hybrid Cloud servers with Baseboard Management Controller (BMC), and does not apply to servers with Intel® Active Management Technology (Intel® AMT).

BMC is a specialized processor service that monitors the physical state of Intel® Hybrid Cloud server and provides remote management capabilities similar to Intel® AMT technology. You can access BMC through an independent IP port connection.

**NOTE:** If you are using an external firewall, refer to Section 4.1 for port forwarding details.

# 10.1 Change the BMC IP Address

**IMPORTANT:** The BMC IP address is initially set to 0.0.0.0 when shipped. You must follow the below steps in order to use HW mgmt, SOL, power actions, etc on BMC systems.

- 1. Open the Intel® Hybrid Cloud server manager and connect to a server (as described in Section 6.2).
- 2. Use the following path in the Intel® Hybrid Cloud server manager to access the hardware information for BMC:

"Configuration" menu button > "Network Settings" tab

- 3. Select the "HW mgmt" radio button.
- 4. Select the appropriate network type (i.e. DHCP or Static).
- Change the default HW mgmt IP (BMC IP) to a suitable value.
   NOTE: The BMC IP address must be different from the remote IP address of the Intel® Hybrid Cloud server.
- 6. Close the current connection, and reconnect to the server to access the BMC Hardware features.

#### 10.2 BMC Password

The BMC password is automatically synchronized with the SW management password. Using any other method to change the BMC password will break the synchronization. To change the SW management password (and the BMC password), refer to Section 6.3.

# 11. Intel<sup>®</sup> Hybrid Cloud command line tool (IXE)

Intel® Hybrid Cloud server can also be managed using the "ixe" command line tool. The tool is a one-operation-at-a-time kind of tool that can be scripted using any of the scripting languages the user may want to use. Both Linux\* & Windows\* variants of the tool are supported.

#### 11.1 IXE command Line Format

The syntax for each operation supported by ixe is provided below.

#### **Command Line Format:**

```
# ixe -h | --host <IP Address/Hostname of the target machine>
-u | --user <target machine username> -p | --pass <target machine
password> -o | --operation <command name> [ <arg1><arg2>....]
```

#### Intel® AMT command format:

```
\# ixe -h | --host < Intel^{\circledcirc} AMT IP Address/HostName> -u | -u user < Intel^{\circledcirc} AMT username> <-p | --pass> < Intel^{\circledcirc} AMT password> -u | --operation < Intel^{\circledcirc} AMT command>
```

[AMT Commands: force-system-poweroff, force-system-reset, force-system-poweron, hw-system-information, hw-processor-information, hw-memory-information, hw-disk-information, and hw-event-log, change-hw-management-password]

- [] → optional variable
- <> → compulsory variable
- or -- → is fixed and must

Command Time out: 3 minutes

Help: > ixe help or > ixe help <command>

# 11.2 List of IXE Commands

The following tables provide the IXE commands that are supported on the Intel® Hybrid Cloud platform. Error codes are displayed separately at the end of this section.

NOTE: The results are provided as examples only. The results you see may differ.

Command: activate-native-management

| Required Parameter | Null                                                                                     |
|--------------------|------------------------------------------------------------------------------------------|
| Description        | Enables xen center for the server to access                                              |
| Supported User     | {'admin'}                                                                                |
| Usage              | ixe -h <server> -u admin -p <password> -o activate-native-management</password></server> |
| Result             | Command successful                                                                       |

Command: active-aeon-md5sum

| Required Parameter | Null                                                                                               |
|--------------------|----------------------------------------------------------------------------------------------------|
| Description        | Updates active aeon                                                                                |
| Supported User     | {'admin'}                                                                                          |
| Usage              | ixe -h <server> -u admin -p <password> -o active-aeon-md5sum <md5sum></md5sum></password></server> |
| Result             | Command successful                                                                                 |

Command: allow-remote-login

| Required Parameter | <remote local=""  =""></remote>                                                                      |
|--------------------|----------------------------------------------------------------------------------------------------|
| Description        | Enable the remote login (SSH) option                                                                 |
| Supported User     | {'admin','user'}                                                                                     |
| Usage              | ixe -h <server ip="">-u <user name="">-p <password> -o allow-remote-login</password></user></server> |
|                    | <remote local=""></remote>                                                                           |
| Result             | Command successful                                                                                   |

**Command:** add-appliance-hard-disk-drive

| Required Parameters | <appliance name=""> <hard disk="" gb="" in="" size=""></hard></appliance>                                                                                                    |
|---------------------|----------------------------------------------------------------------------------------------------|
| Description         | Attach new harddisk to appliance.                                                                                                    |
| Supported user      | {'admin'}                                                                                                    |
| Usage               | ixe -h <server ip=""> -u <username> -p <password> -o add-appliance-hard-disk-drive <appliance name=""> <hard disk="" gb="" in="" size=""></hard></appliance></password></username></server> |
| Result              | Command successful                                                                                                    |

Command: appliance-attach-cdrom

| Required Parameters | <appliance name=""> <cdrom name=""></cdrom></appliance>                                                    |
|---------------------|----------------------------------------------------------------------------------------------------|
| Description         | Attach cd-rom to appliance.                                                                                |
| Supported user      | {'admin', 'user'}                                                                                          |
| Usage               | ixe -h <server ip=""> -u <username> -p <password> -o appliance-attach-cdrom</password></username></server> |
|                     | <appliance name=""> <cdrom name=""></cdrom></appliance>                                                    |
| Result              | Command successful                                                                                         |

# Command: appliance-attach-usb

| Required Parameters | <appliance name=""> <usb></usb></appliance>                                                              |
|---------------------|----------------------------------------------------------------------------------------------------|
| Description         | Attach usb to appliance.                                                                                 |
| Supported user      | {'admin', 'user' }                                                                                       |
| Usage               | ixe -h <server ip=""> -u <username> -p <password> -o appliance-attach-usb</password></username></server> |
|                     | <appliance name=""> <usb></usb></appliance>                                                              |
| Result              | Command successful                                                                                       |

## **Command:** appliance-delete-hard-drive

| Required Parameters | <appliance name=""> <harddisk device="" position=""></harddisk></appliance>                                                                                                    |
|---------------------|----------------------------------------------------------------------------------------------------|
| Description         | Destroy harddisk connected to the appliance.                                                                                                    |
| Supported user      | {'admin'}                                                                                                    |
| Usage               | ixe -h <server ip=""> -u <username> -p <password> -o appliance-delete-hard-drive <a href="Appliance">Appliance</a> name&gt; <a href="Appliance">Harddisk device</a> position&gt;</password></username></server> |
| Result              | Command successful                                                                                                    |

## Command: appliance-detach-cdrom

| Required Parameters | <appliance name=""> <cdrom name=""></cdrom></appliance>                                                    |
|---------------------|----------------------------------------------------------------------------------------------------|
| Description         | Detach cd-rom to appliance.                                                                                |
| Supported user      | {'admin', 'user'}                                                                                          |
| Usage               | ixe -h <server ip=""> -u <username> -p <password> -o appliance-detach-cdrom</password></username></server> |
|                     | <appliance name=""> <cdrom name=""></cdrom></appliance>                                                    |
| Result              | Command successful                                                                                         |

# Command: appliance-detach-usb

| Required Parameters | <appliance name=""> <usb></usb></appliance>                                                                                                    |
|---------------------|----------------------------------------------------------------------------------------------------|
| Description         | Detach usb to appliance.                                                                                                    |
| Supported user      | {'admin', 'user' }                                                                                                    |
| Usage               | ixe -h <server ip=""> -u <username> -p <password> -o appliance-detach-usb <appliance name=""> <usb></usb></appliance></password></username></server> |
| Result              | Command successful                                                                                                    |

## **Command:** appliance-resize-hard-drive

| Required Parameters | <appliance name=""> <hard-drive-position> <new hdd="" size=""></new></hard-drive-position></appliance>            |
|---------------------|----------------------------------------------------------------------------------------------------|
| Description         | Increases HDD capacity which is already attached to appliance.                                                    |
| Supported user      | {'admin', 'user' }                                                                                                |
| Usage               | ixe -h <server ip=""> -u <username> -p <password> -o appliance-resize-hard-drive</password></username></server>   |
|                     | <pre><appliance name=""> <hard-drive-position> <new hdd="" size=""></new></hard-drive-position></appliance></pre> |
| Result              | Command successful                                                                                                |

# Command: appliance-uninstall

| Required Parameters | <appliance name=""></appliance>                                                                         |
|---------------------|----------------------------------------------------------------------------------------------------|
| Description         | uninstalls the requested appliance from system                                                          |
| Supported user      | {'user','admin'}                                                                                        |
| Usage               | ixe -h <server ip=""> -u <username> -p <password> -o appliance-uninstall</password></username></server> |
|                     | <appliance name=""></appliance>                                                                         |
| Result              | Command successful                                                                                      |

# Command: apply-restore-configuration

| Required Parameters | <system>   [<user> <restore file=""> ]</restore></user></system>                                                |
|---------------------|----------------------------------------------------------------------------------------------------|
| Description         | restore the system to old configurations.                                                                       |
| Supported user      | {'user','admin'}                                                                                                |
| Usage               | ixe -h <server ip=""> -u <username> -p <password> -o apply-restore-configuration</password></username></server> |
| Result              | Command successful. (Restores the system to original configurations.)                                           |

## Command: apply-stack-patch

| Required Parameters | Null                                                                                                  |
|---------------------|----------------------------------------------------------------------------------------------------|
| Description         | Applies patch to IHC server.                                                                          |
| Supported user      | {'admin'}                                                                                             |
| Usage               | ixe -h <server ip=""> -u <username> -p <password> -o apply-stack-patch</password></username></server> |
| Result              | Command successful                                                                                    |

## Command: apply-vm-metadata

| Required Parameters | ♦                                                                                                    |
|---------------------|----------------------------------------------------------------------------------------------------|
| Description         | apply the appliance metadata to the server host                                                       |
| Supported user      | {'user','admin'}                                                                                      |
| Usage               | ixe -h <server ip=""> -u <username> -p <password> -o apply-vm-metadata</password></username></server> |
| Result              | Command successful. (Restores the appliance metadata)                                                 |

## Command: attach-appliances-to-network

| Required Parameter | <appliance name=""></appliance>                                                                              |
|--------------------|----------------------------------------------------------------------------------------------------|
| Description        | attaches the requested appliances to the network                                                             |
| Supported User     | {'admin','user'}                                                                                             |
| Usage              | ixe -h <server ip=""> -u <user name=""> -p <password> -o attach-appliance-network</password></user></server> |
|                    | <appliance name=""></appliance>                                                                              |
| Result             | Command successful                                                                                           |

## Command: block-remote-login

| Required Parameter | <remote local=""  =""></remote>                                                                                              |
|--------------------|----------------------------------------------------------------------------------------------------|
| Description        | Disable the remote login (SSH) option for the requested interface.                                                           |
| Supported User     | {'admin','user'}                                                                                                    |
| Usage              | ixe –h <i><server ip="">-</server></i> u <i>&lt;</i> user name>-p <i>&lt;</i> password> <i>–</i> o <i>block-remote-login</i> |
|                    | <remote local=""></remote>                                                                                                   |
| Result             | Command successful                                                                                                    |

# Command: change-appliance-memory

| Required Parameters | <appliance name=""> <memory in="" mb=""></memory></appliance>                                                                                                    |
|---------------------|----------------------------------------------------------------------------------------------------|
| Description         | Create Increase or Descrease the apliance Memory.                                                                                                    |
| Supported user      | {'admin'}                                                                                                    |
| Usage               | ixe -h <server ip=""> -u <username> -p <password> -o change-appliance-memory <appliance name=""> <memory in="" mb=""></memory></appliance></password></username></server> |
| Result              | Command successful                                                                                                    |

## Command: change-default-password

| Required Parameters | <newpassword></newpassword>                                                                                 |
|---------------------|----------------------------------------------------------------------------------------------------|
| Description         | Resets the system password to new password this is a mandatory step before                                  |
|                     | connecting to stack.                                                                                        |
| Supported user      | {'user','admin'}                                                                                            |
| Usage               | ixe -h <server ip=""> -u <username> -p <password> -o change-default-password</password></username></server> |
|                     | <newpassword></newpassword>                                                                                 |
| Result              | Command successful                                                                                          |

## Command: change-password

| Required Parameter | <appliance name=""></appliance>                                                                                         |
|--------------------|----------------------------------------------------------------------------------------------------|
| Description        | Change the password for the requested user                                                                              |
| Supported User     | {'user', 'admin'}                                                                                                    |
| Usage              | ixe -h <server ip=""> -u <user name=""> -p <password> -o change-password <new< td=""></new<></password></user></server> |
|                    | password>                                                                                                    |
| Result             | Command successful                                                                                                    |

#### Command: configure-box-expiry-grace-period

| Required Parameter | <expiry days=""> <grace days="" period=""></grace></expiry>                                                                                                    |
|--------------------|----------------------------------------------------------------------------------------------------|
| Description        | Sets box expiry period days and grace period days                                                                                                    |
| Supported User     | {'admin'}                                                                                                    |
| Usage              | ixe -h <server ip=""> -u <user name=""> -p <password> -o configure-box-expiry-grace-period <expiry days="" number="" period=""> <grace days="" number="" period=""></grace></expiry></password></user></server> |
| Result             | Command successful                                                                                                    |

## Command: configure-email-alerts

| Required Parameters | <disable <msp="" email="" enable="" user=""  =""> <loglevels>&gt;</loglevels></disable>                    |
|---------------------|----------------------------------------------------------------------------------------------------|
| Description         | Update the email parameters to which the alerts will be sent.                                              |
| Supported user      | {'user','admin'}                                                                                           |
| Usage               | ixe -h <server ip=""> -u <username> -p <password> -o configure-email-alerts</password></username></server> |
|                     | <pre><disable <msp="" email="" enable="" user=""  =""> <loglevels>&gt;</loglevels></disable></pre>         |
| Result              | Command successful                                                                                         |

#### Command: configure-network-parameters

| Required Parameter | <pre><local remote=""  =""> <static dhcp="" or=""> <ip address=""> <net mask=""> [gateway] [DNS server] (IP Address and Netmask is required for static and gateway is compulsory for</net></ip></static></local></pre> |
|--------------------|----------------------------------------------------------------------------------------------------|
|                    | remote for static)                                                                                                    |
| Description        | returns the network parameters for the requested interface                                                                                                    |
| Supported User     | {'user', 'admin'}                                                                                                    |
| Usage              | ixe -h <server ip=""> -u <user name="">-p <password> -o configure-network-</password></user></server>                                                                                                    |
|                    | parameters <remote local=""> <local remote=""  =""> <static dhcp="" or=""> <ip address=""></ip></static></local></remote>                                                                                              |
|                    | <net mask=""> [gateway] [DNS server]</net>                                                                                                    |
| Result             | Command successful                                                                                                    |

#### **Command:** configure-server-email-alerts

| Required Parameters | <smtp address="" ip="" server=""> <smtp port=""> <box username=""> <box password=""></box></box></smtp></smtp>                                                                                                    |
|---------------------|----------------------------------------------------------------------------------------------------|
| Description         | Update Update the server email parameters from which the alerts will be sent.                                                                                                    |
| Supported user      | {'admin'}                                                                                                    |
| Usage               | ixe -h <server ip=""> -u <username> -p <password> -o configure-server-email-<br/>parameters <smtp address="" ip="" server=""> <smtp port=""> <box username=""> <box<br>password&gt;</box<br></box></smtp></smtp></password></username></server> |
| Result              | Command successful                                                                                                    |

#### Command: connect-appliance-console

| Required Parameter | Null                                                                                                    |
|--------------------|----------------------------------------------------------------------------------------------------|
| Description        | Connect to the Appliance console                                                                              |
| Supported user     | {'user','admin'}                                                                                              |
| Usage              | ixe -h <server ip=""> -u <username> -p <password> -o connect-appliance-console</password></username></server> |
| Result             | Command Successful (launches the appliance console)                                                           |

## Command: create-appliance-network-interface

| Required Parameters | <appliance name=""> <remote local=""  =""></remote></appliance>                                               |
|---------------------|----------------------------------------------------------------------------------------------------|
| Description         | Create a new network interface for the appliance .                                                            |
| Supported user      | {'admin'}                                                                                                    |
| Usage               | ixe -h <server ip=""> -u <username> -p <password> -o create-appliance-network-</password></username></server> |
|                     | interface <appliance name=""> <remote local=""  =""></remote></appliance>                                     |
| Result              | Command successful                                                                                            |

## **Command:** deactivate-native-management

| Required Parameter | Null                                                                                       |
|--------------------|--------------------------------------------------------------------------------------------|
| Description        | disables xen center for the server to access                                               |
| Supported User     | {'admin'}                                                                                  |
| Usage              | ixe -h <server> -u admin -p <password> -o deactivate-native-management</password></server> |
| Result             | Command successful                                                                         |

## **Command:** delete-appliance-network-interface

| Required Parameters | <appliance name=""> <mac address="" interface="" network="" of="" the=""></mac></appliance>                                                                                                    |
|---------------------|----------------------------------------------------------------------------------------------------|
| Description         | Destory a network interface for the appliance                                                                                                    |
| Supported user      | {'admin'}                                                                                                    |
| Usage               | ixe -h <server ip=""> -u <username> -p <password> -o delete-appliance-network-interface <appliance name=""> <mac address="" interface="" network="" of="" the=""></mac></appliance></password></username></server> |
| Result              | Command successful                                                                                                    |

#### Command: delete-event-log

| Required Parameter | <error (delete="" 0="" all="" in="" level="" level)="" logs=""  =""></error>                                                |
|--------------------|----------------------------------------------------------------------------------------------------|
| Description        | Deletes all logs from requested level.                                                                                      |
| Supported User     | {'user'}                                                                                                    |
| Usage              | ixe -h <server ip=""> -u <user name="">-p <password> -o delete-event-log <error< td=""></error<></password></user></server> |
|                    | level>                                                                                                    |
| Result             | Event log cleared                                                                                                    |

# Command: detach-appliances-from-network

| Required Parameter | <appliance name=""></appliance>                                                                              |
|--------------------|----------------------------------------------------------------------------------------------------|
| Description        | Detaches the requested appliances from the network                                                           |
| Supported User     | {'admin','user'}                                                                                             |
| Usage              | ixe -h <server ip=""> -u <user name=""> -p <password> -o detach-appliance-network</password></user></server> |
|                    | <appliance name=""></appliance>                                                                              |
| Result             | Command successful                                                                                           |

## Command: disable-patching

| Required Parameter | Null                                                                                                 |
|--------------------|----------------------------------------------------------------------------------------------------|
| Description        | Disables patch path                                                                                  |
| Supported User     | {'admin','user'}                                                                                     |
| Usage              | ixe –h <server ip=""> -u <user name=""> -p <password> –o disable-patching</password></user></server> |
| Result             | Command successful                                                                                   |

## Command: disconnect-appliance-console

| Required Parameter | <appliance name=""></appliance>                                                                           |
|--------------------|----------------------------------------------------------------------------------------------------|
| Description        | Closes console for the specified appliance                                                                |
| Supported User     | {'admin','user'}                                                                                          |
| Usage              | ixe -h <server ip=""> -u <user name=""> -p <password> -o disconnect-appliance-</password></user></server> |
|                    | console                                                                                                   |
| Result             | Command successful                                                                                        |

#### Command: enable-patching

| Required Parameter | Null                                                                                                    |
|--------------------|----------------------------------------------------------------------------------------------------|
| Description        | Enables patch path                                                                                                |
| Supported User     | {'admin','user'}                                                                                                  |
| Usage              | ixe –h <i><server ip=""></server></i> -u <user name=""> -p <password> –o <i>enable-patching</i></password></user> |
| Result             | Command successful                                                                                                |

#### Command: get-alert-messages

| Required Parameters | <>                                                                                                    |
|---------------------|----------------------------------------------------------------------------------------------------|
| Description         | This command provides the messages related to box and appliances.                                      |
| Supported user      | {'user','admin'}                                                                                       |
| Usage               | ixe -h <server ip=""> -u <username> -p <password> -o get-alert-messages</password></username></server> |
| Result              | Returns the Stack messages for the User and MSP                                                        |

#### Command: get-appliance-backup-status

| Required Parameters | Null                                                                                                    |
|---------------------|----------------------------------------------------------------------------------------------------|
| Description         | returns the progress of the appliance backup                                                                    |
| Supported user      | {'user','admin'}                                                                                                |
| Usage               | ixe -h <server ip=""> -u <username> -p <password> -o get-appliance-backup-status</password></username></server> |
| Result              | NA/NA-Success/NA-failure/percentage                                                                             |

#### Command: get-appliance-boot-order

| Required Parameter | null                                                                                                    |
|--------------------|----------------------------------------------------------------------------------------------------|
| Description        | Appliances name and the UUID are returned in the order they are set to boot                                |
| Supported User     | {'user', 'admin'}                                                                                          |
| Usage              | ixe -h <server ip="">-u <user name="">-p <password> -o get-appliance-boot-order</password></user></server> |
| Result             | Appliance1:075d37ba0-40cb-d4cc-8adc-42de1d519487                                                           |
|                    | Appliance2:127ba0-40cb-d4cc-7dc-42de1d519423                                                               |

#### Command: get-appliance-brand-info

| Required Parameter | <appliance name=""></appliance>                                                                            |
|--------------------|----------------------------------------------------------------------------------------------------|
| Description        | Returns the appliances brand info set by the admin                                                         |
| Supported User     | {'admin'}                                                                                                  |
| Usage              | ixe -h <server ip="">-u <user name="">-p <password> -o get-appliance-brand-info</password></user></server> |
|                    | "appliance name"                                                                                           |
| Result             | Command successful                                                                                         |

# **Command:** get-appliance-license-configuration

| Required Parameter | <appliance name=""></appliance>                                                                          |
|--------------------|----------------------------------------------------------------------------------------------------|
| Description        | Returns the appliances configuration deatils                                                             |
| Supported User     | {'admin'}                                                                                                |
| Usage              | ixe -h <server ip="">-u <user name="">-p <password> -o get-appliance-license-</password></user></server> |
|                    | configuration "appliance name"                                                                           |
| Result             | Configuration details                                                                                    |

## Command: get-appliance-management-url

| Required Parameter | <appliance name=""></appliance>                                                                             |
|--------------------|----------------------------------------------------------------------------------------------------|
| Description        | Returns the appliance management url to connect                                                             |
| Supported User     | {'admin'}                                                                                                   |
| Usage              | ixe -h <server ip="">-u <user name="">-p <password> -o get-appliance-management-</password></user></server> |
|                    | url "appliance name"                                                                                        |
| Result             | Management url                                                                                              |

## Command: get-appliance-parameters

| Required Parameter | <appliance name=""></appliance>                                                                            |
|--------------------|----------------------------------------------------------------------------------------------------|
| Description        | returns all the appliances specific parameters                                                             |
| Supported User     | {'admin','user'}                                                                                           |
| Usage              | ixe -h <server ip="">-u <user name="">-p <password> -o get-appliance-parameters</password></user></server> |
|                    | "appliance name"                                                                                           |
| Result             | disktotal: 8.59 GB                                                                                         |
|                    | Numcpu : 1 Nos                                                                                             |
|                    | Memorytotal: 1.00 GB                                                                                       |
|                    | Uptime: 1 Day(s) 21:29:58                                                                                  |

#### Command: get-appliance-power-state

| Required Parameter | <appliance name=""></appliance>                                                                               |
|--------------------|----------------------------------------------------------------------------------------------------|
| Description        | Returns the power state of the requested appliance                                                            |
| Supported User     | {'user, 'admin'}                                                                                              |
| Usage              | ixe -h <server ip=""> -u <user name=""> -p <password> -o get-appliance-power-state</password></user></server> |
|                    | "appliance name"                                                                                              |
| Result             | name :Appliance1                                                                                              |
|                    | uuid : 75d37ba0-40cb-d4cc-8adc-42de1d519487                                                                   |
|                    | powerstate : Halted                                                                                           |

#### Command: get-appliance-restore-status

| Required Parameters | Null                                                                                                    |
|---------------------|----------------------------------------------------------------------------------------------------|
| Description         | returns the progress of the appliance backup                                                                     |
| Supported user      | {'user','admin'}                                                                                                 |
| Usage               | ixe -h <server ip=""> -u <username> -p <password> -o get-appliance-restore-status</password></username></server> |
| Result              | NA/NA-Success/NA-failure/percentage                                                                              |

# Command: get-appliance-usage

| Required Parameter | <appliance name=""></appliance>                                                                       |
|--------------------|----------------------------------------------------------------------------------------------------|
| Description        | returns all the appliances specific usage                                                             |
|                    | [note :- ts - > time stamp                                                                            |
|                    | Usage is in percentage ]                                                                              |
| Supported User     | {'admin','user'}                                                                                      |
| Usage              | ixe -h <server ip="">-u <user name="">-p <password> -o get-appliance-usage</password></user></server> |
|                    | "appliance name"                                                                                      |
| Result             | disktotal: 8.59 GB                                                                                    |
|                    | Numcpu : 1 Nos                                                                                        |
|                    | Memorytotal: 1.00 GB                                                                                  |
|                    | Uptime: 1 Day(s) 21:29:58                                                                             |

## Command: get-cdrom-list

| Required Parameter | Null                                                                                             |
|--------------------|--------------------------------------------------------------------------------------------------|
| Description        | Lists all cdroms attached to server                                                              |
| Supported User     | {'admin','user'}                                                                                 |
| Usage              | ixe -h <server ip="">-u <user name="">-p <password> -o get-cdrom-list</password></user></server> |
| Result             | name_lable : SCSI 2:0:0:0                                                                        |
|                    | vdi_uuid: 9db06e24-0299-44a2-8a61-6e16395190d4                                                   |
|                    | virtual_size : 1073741312                                                                        |

# Command: get-close-logs

| Required Parameter | <li><log level=""></log></li>                                                                      |
|--------------------|----------------------------------------------------------------------------------------------------|
| Description        | Lists all closed logs                                                                              |
| Supported User     | {'admin','user'}                                                                                   |
| Usage              | ixe –h <server ip="">-u <user name="">-p <password> –o get-close-logs 1</password></user></server> |
|                    | 1 : 233 : Mon Mar 09 06:16:48 +0530 2009 : Access granted                                          |
| Result             | 1 : 232 : Mon Mar 09 06:16:40 +0530 2009 : Session Successfully                                    |
|                    | Disconnected                                                                                       |

## Command: get-command-permissions

| Required Parameter | Null                                                                                                    |
|--------------------|----------------------------------------------------------------------------------------------------|
| Description        | returns the api and the permission status set by admin                                                        |
| Supported user     | {'user','admin'}                                                                                              |
| Usage              | ixe -h <server ip=""> -u <username> -p <password> -o get-command –permisssions</password></username></server> |
| Result             | returns the api and the permission status set by admin                                                        |

# Command: get-console-status

| Required Parameter | Null                                                                                                   |
|--------------------|----------------------------------------------------------------------------------------------------|
| Description        | Returns the Console(USB) status                                                                        |
| Supported User     | {'admin', 'user'}                                                                                      |
| Usage              | ixe –h <server ip=""> -u <user name=""> -p <password> –o get-console-status</password></user></server> |
| Result             | Command successful                                                                                     |

## Command: get-email-alert-parameters

| Required Parameters | Null                                                                                                    |
|---------------------|----------------------------------------------------------------------------------------------------|
| Description         | Displays the email alert parameters configured for the requested user.                                         |
| Supported user      | {'user','admin'}                                                                                               |
| Usage               | ixe -h <server ip=""> -u <username> -p <password> -o get-email-alert-parameters</password></username></server> |
| Result              | Email aler configuration for the user requested                                                                |

## Command: get-event-log

|                    | <error level=""> (0 - &gt; to get logs of all level)</error>                                       |
|--------------------|----------------------------------------------------------------------------------------------------|
|                    | Level 1 - > Information                                                                            |
| Required Parameter | Level 2 -> Warnings                                                                                |
|                    | Level 3 - > Alerts                                                                                 |
|                    | Level 4 -> Error                                                                                   |
| Description        | returns all logs for the requested level                                                           |
| Supported User     | {'user', 'admin'}                                                                                  |
| Usage              | ixe -h <server ip=""> -u <user name=""> -p <password>-o get-event-log 1</password></user></server> |
|                    | Detailed Logs for example                                                                          |
| Result             | 1,233, Mon Mar 09 06:16:48 +0530 2009, Access granted                                              |
|                    | 1,232, Mon Mar 09 06:16:40 +0530 2009, Session Successfully Disconnected                           |

# Command: get-installed-appliances

| Required Parameter | Null                                                                                                    |
|--------------------|----------------------------------------------------------------------------------------------------|
| Description        | Returns the names and UUIDs of the appliances installed on the system.                                       |
| Supported User     | {'user, 'admin'}                                                                                             |
| Usage              | ixe –h <server ip=""> –u <user name=""> –p <password> –o get-installed-appliances</password></user></server> |
| Result             | Appliance1:75d37ba0-40cb-d4cc-8adc-42de1d519487                                                              |
|                    | Appliance2: 127ba0-40cb-d4cc-7dc-42de1d519423                                                                |

#### Command: get-internet-ip-address

| Required Parameters | ♦                                                                                                    |
|---------------------|----------------------------------------------------------------------------------------------------|
| Description         | displays the internet accessable ip address which can be used to connect to the                             |
|                     | server.                                                                                                    |
| Supported user      | {'user','admin'}                                                                                            |
| Usage               | ixe -h <server ip=""> -u <username> -p <password> -o get-internet-ip-address</password></username></server> |
| Result              | Internet accessible IP Address                                                                              |

## Command: get-log-size

| Required Parameters | <li><log level=""></log></li>                                                                      |
|---------------------|----------------------------------------------------------------------------------------------------|
| Description         | Returns log count for the level                                                                    |
| Supported user      | {'user','admin'}                                                                                   |
| Usage               | ixe -h <server ip=""> -u <username> -p <password> -o get-log-size 1</password></username></server> |
| Result              | 20                                                                                                 |

## Command: get-network-detached-appliances

| Required Parameter | Null                                                                                                    |
|--------------------|----------------------------------------------------------------------------------------------------|
| Description        | returns all the appliances that are detached from the network                                                     |
| Supported User     | {'admin','user'}                                                                                                  |
| Usage              | ixe -h <server ip="">-u <user name="">-p <password> -o get-network-detached-appliances</password></user></server> |
| Result             | Appliance1: 75d37ba0-40cb-d4cc-8adc-42de1d519487 Appliance2: 127ba0-40cb-d4cc-7dc-42de1d519423                    |

#### Command: get-network-parameters

| Required Parameter | <local remote=""  =""></local>                                                                           |
|--------------------|----------------------------------------------------------------------------------------------------|
| Description        | returns the network parameters for the requested interface                                               |
| Supported User     | {'user', 'admin'}                                                                                        |
| Usage              | ixe -h <server ip="">-u <user name="">-p <password> -o get-network-parameters</password></user></server> |
|                    | local                                                                                                    |
| Result             | netmask : 255.255.255.0                                                                                  |
|                    | ip:192.168.1.1                                                                                           |
|                    | boot-protocol: static                                                                                    |

## Command: get-network-policy

| Required Parameter | <remote local=""  =""></remote>                                                                                                    |
|--------------------|----------------------------------------------------------------------------------------------------|
| Description        | List the Network policy of the requested Interface (remote   local)                                                                    |
| Supported User     | {'admin','user'}                                                                                                    |
| Usage              | ixe -h <server ip="">-u <user name="">-p <password> -o get-network-policy <remote local<="" td=""></remote></password></user></server> |
| Result             | remote-management : enabled ssh : enabled xen-management : enabled                                                                     |

#### Command: get-number-of-appliances

| Required Parameter | Null                                                                   |
|--------------------|------------------------------------------------------------------------|
| Description        | Returns the total number appliance installed on the system             |
| Supported User     | {'user, 'admin'}                                                       |
| Usage              | ixe –h <server> –u admin –p admin –o get-number-of-appliances</server> |
| Result             | 2                                                                      |

#### Command: get-open-logs

| Required Parameter | <log level=""></log>                                                                                                    |
|--------------------|----------------------------------------------------------------------------------------------------|
| Description        | Lists all open logs                                                                                                    |
| Supported User     | {'user, 'admin'}                                                                                                    |
| Usage              | ixe -h <server> -u <username> -p <password> -o get-open-logs 1</password></username></server>                                          |
| Result             | 1 : 233 : Mon Mar 09 06:16:48 +0530 2009 : Access granted 1 : 232 : Mon Mar 09 06:16:40 +0530 2009 : Session Successfully Disconnected |

### Command: get-power-state-for-all-appliances

| Required Parameter | Null                                                                                                    |
|--------------------|----------------------------------------------------------------------------------------------------|
| Description        | returns the power state of all the appliance installed in the System                                         |
| Supported user     | {'user','admin'}                                                                                             |
| Usage              | ixe -h <server ip=""> -u <username> -p <password> -o get-power-state-for-all-</password></username></server> |
|                    | appliances                                                                                                   |
| Result             | returns the power state of all the appliance installed in the System                                         |

### Command: get-restore-files

| Required Parameter | Null                                                                                                  |
|--------------------|----------------------------------------------------------------------------------------------------|
| Description        | returns backed up image files from USB connected to server                                            |
| Supported user     | {'user','admin'}                                                                                      |
| Usage              | ixe -h <server ip=""> -u <username> -p <password> -o get-restore-files</password></username></server> |
| Result             | Lists img files                                                                                       |

### Command: get-service-list

| Required Parameter | <appliance-name></appliance-name>                                                                                                   |
|--------------------|----------------------------------------------------------------------------------------------------|
| Description        | Lists all services available on particular appliance                                                                                |
| Supported user     | {'user','admin'}                                                                                                    |
| Usage              | ixe -h <server ip=""> -u <username> -p <password> -o get-sevice-list <appliance< td=""></appliance<></password></username></server> |
|                    | name>                                                                                                    |
| Result             | Name: SamSs Power_state: running app_id: sam1 type: service                                                                         |

### Command: get-system-asset-tag

| Required Parameters | Null                                                                                                    |
|---------------------|----------------------------------------------------------------------------------------------------|
| Description         | Display the System uniquely identified tag.                                                              |
| Supported user      | {'user','admin'}                                                                                         |
| Usage               | ixe -h <server ip=""> -u <username> -p <password> -o get-system-asset-tag</password></username></server> |
| Result              | System unique asset tag                                                                                  |

#### Command: get-system-brand-info

| Required Parameter | Null                                                                                                    |
|--------------------|----------------------------------------------------------------------------------------------------|
| Description        | Returns the Intel® Hybrid Cloud server Brand Info set by the admin                                      |
| Supported User     | {'admin','user'}                                                                                        |
| Example            | ixe –h <server ip="">-u <user name="">-p <password> –o get-system-brand-info</password></user></server> |
|                    | product : Intel® Hybrid Cloud                                                                           |
| Result             | client : Client name                                                                                    |
|                    | logo:test.png                                                                                           |

## Command: get-system-event-log

| Required Parameters | Null                                                                                                    |
|---------------------|----------------------------------------------------------------------------------------------------|
| Description         | Displays xensource system event logs.                                                                    |
| Supported user      | {'user','admin'}                                                                                         |
| Usage               | ixe -h <server ip=""> -u <username> -p <password> –o get-system-event-log</password></username></server> |
| Result              | Xensource System event logs (only warning and error logs)                                                |

### Command: get-system-log-size

| Required Parameters | Null                                                                                                    |
|---------------------|----------------------------------------------------------------------------------------------------|
| Description         | Returns system log count.                                                                               |
| Supported user      | {'user','admin'}                                                                                        |
| Usage               | ixe -h <server ip=""> -u <username> -p <password> –o get-system-log-size</password></username></server> |
| Result              | 200                                                                                                    |

#### Command: get-system-parameters

| Required Parameter | Null                                                                                                    |
|--------------------|----------------------------------------------------------------------------------------------------|
| Description        | Returns the system parameters                                                                                                    |
| Supported User     | {'user', 'admin'}                                                                                                    |
| Usage              | ixe –h <server ip="">-u <user name="">-p <password> –o get-system-parameters</password></user></server>                                                                   |
| Result             | disktotal: 151 GB Name: system name cpumodel: Intel(R) Core(TM)2 Quad CPU Q6600 @ 2.40GHz memorytotal: 3.90 GB version: 1.0 uptime: 1 Day(s) 12:09:47 systemmodel: DQ45CB |

### Command: get-system-serial-id

| Required Parameters | <>                                                                                                    |
|---------------------|----------------------------------------------------------------------------------------------------|
| Description         | This command retrieves the unique serial number of the box.                                              |
| Supported user      | {'user','admin'}                                                                                         |
| Usage               | ixe -h <server ip=""> -u <username> -p <password> -o get-system-serial-id</password></username></server> |
| Result              | Returns the system unique serial id                                                                      |

### Command: get-system-time

| Required Parameter | Null                                                                                                |
|--------------------|----------------------------------------------------------------------------------------------------|
| Description        | returns system time and time zone                                                                   |
| Supported user     | {'user','admin'}                                                                                    |
| Usage              | ixe -h <server ip=""> -u <username> -p <password> -o get-system-time</password></username></server> |
| Result             | returns the system time and time zone                                                               |

## Command: get-system-timezones

| Required Parameter | Null                                                                                                    |
|--------------------|----------------------------------------------------------------------------------------------------|
| Description        | returns list of time zone                                                                                |
| Supported user     | {'user','admin'}                                                                                         |
| Usage              | ixe -h <server ip=""> -u <username> -p <password> -o get-system-timezones</password></username></server> |
| Result             | returns the list of time zone                                                                            |

### Command: get-system-tpm-key

| Required Parameter | Null                                                                                                   |
|--------------------|----------------------------------------------------------------------------------------------------|
| Description        | returns tpm key for the server                                                                         |
| Supported user     | {'user','admin'}                                                                                       |
| Usage              | ixe -h <server ip=""> -u <username> -p <password> -o get-system-tpm-key</password></username></server> |
| Result             | returns 64 bytes tpm key                                                                               |

#### Command: get-system-usage

| Required Parameter | Null                                                                                                 |
|--------------------|----------------------------------------------------------------------------------------------------|
| Description        | returns the system usage like wan, lan , cpu etc                                                     |
| Supported User     | {'user', 'admin'}                                                                                    |
| Usage              | ixe -h <server ip=""> -u <user name=""> -p <password> -o get-system-usage</password></user></server> |
| Result             | lan: 0.0<br>memory: 37.38<br>wan: 10.0<br>cpu: 12.8<br>ts: 03/09/2009 09:38:07 IST<br>Disk: 92.93    |

## Command: get-usb-list

| Required Parameter | Null                                                                                           |
|--------------------|------------------------------------------------------------------------------------------------|
| Description        | Lists all cdroms attached to server                                                            |
| Supported User     | {'admin','user'}                                                                               |
| Usage              | ixe -h <server ip="">-u <user name="">-p <password> -o get-usb-list</password></user></server> |
|                    | name_lable : USB 2:0:0:0                                                                       |
| Result             | vdi_uuid: 9db06e24-0299-44a2-8a61-6e16395190d4                                                 |
|                    | virtual_size : 1073741312                                                                      |

### Command: initiate-usage-reporting

| Required Parameter | Null                                                                                                    |
|--------------------|----------------------------------------------------------------------------------------------------|
| Description        | Performs usage reporting of box to server and parses response from server                                  |
| Supported User     | {'admin','user'}                                                                                           |
| Usage              | ixe –h <server ip="">-u <user name="">-p <password> –o initiate-usage-reporting</password></user></server> |
| Result             | Command successful                                                                                         |

## Command: install-system-license

| Required Parameters | <system license=""></system>                                                                               |
|---------------------|----------------------------------------------------------------------------------------------------|
| Description         | Applies the system license for the xenserver                                                               |
| Supported user      | {admin'}                                                                                                   |
| Usage               | ixe -h <server ip=""> -u <username> -p <password> -o install-system-license</password></username></server> |
|                     | <system license=""></system>                                                                               |
| Result              | Command successful                                                                                         |

## Command: is-appliance-license-valid

| Required Parameter | <appliance name=""></appliance>                                                                                                    |
|--------------------|----------------------------------------------------------------------------------------------------|
| Description        | Returns the status of the license installed on the requested appliance                                                                        |
| Supported User     | {'admin'}                                                                                                    |
| Usage              | ixe -h <server ip=""> -u <user name=""> -p <password>-o is-appliance-license-valid <appliance name=""></appliance></password></user></server> |
| Result             | valid/invalid                                                                                                    |

### Command: resume-appliance

| Required Parameter | <appliance name=""></appliance>                                                                                                    |
|--------------------|----------------------------------------------------------------------------------------------------|
| Description        | Resume the requested appliance                                                                                                    |
| Supported User     | {'admin','user'}                                                                                                    |
| Example            | ixe -h <server ip="">-u <user name="">-p <password> -o resume-appliance <appliance name=""></appliance></password></user></server> |
| Result             | Command successful                                                                                                    |

### Command: save-restore-configuration

| Required Parameters | <path configuration="" file="" restore="" store="" the="" to=""></path>                                        |
|---------------------|----------------------------------------------------------------------------------------------------|
| Description         | Retrieves the current system configuration. This can be used by the                                            |
| Supported user      | {'user','admin'}                                                                                               |
| Usage               | ixe -h <server ip=""> -u <username> -p <password> -o save-restore-configuration</password></username></server> |
| Result              | File Name of the system configuration                                                                          |

### Command: set-appliance-boot-order

| Required Parameter | <appliance by="" in="" name="" order="" required="" separated="" space=""></appliance>                      |
|--------------------|----------------------------------------------------------------------------------------------------|
| Description        | set the appliance to boot during the system reboot                                                          |
|                    | Note: - If the Arguments are Empty the Command Clears the Boot order set                                    |
|                    | previously.                                                                                                 |
| Supported User     | {'admin'}                                                                                                   |
| Example            | ixe -h <server ip="">-u <user name=""> -p <password> -o set-appliance-boot-order</password></user></server> |
|                    | Backup Windows                                                                                              |
| Result             | Command successful                                                                                          |

## Command: set-appliance-client-name

| Required Parameter | <applaince name=""><client name=""></client></applaince>                                                                                                    |
|--------------------|----------------------------------------------------------------------------------------------------|
| Description        | Updates the requested Appliance Client name.                                                                                                    |
| Supported User     | {'admin'}                                                                                                    |
| Usage              | ixe -h <server ip=""> -u <user name=""> -p <password>-o get-appliance-client-name <applaince name=""><client name=""></client></applaince></password></user></server> |
| Result             | Command successful                                                                                                    |

## Command: set-appliance-default-brand-info

| Required Parameters | <app id=""> <vendor name=""> <vendor logo=""></vendor></vendor></app>                                      |
|---------------------|----------------------------------------------------------------------------------------------------|
| Description         | Updates the appliance brand information in the stack                                                       |
| Supported user      | {'admin'}                                                                                                  |
| Usage               | ixe -h <server ip=""> -u <username> -p <password> -o set-appliance-default-</password></username></server> |
|                     | brand-info <app id=""> <vendor name=""> <vendor logo=""></vendor></vendor></app>                           |
| Result              | Command successful.                                                                                        |

#### Command: set-appliance-logo

| Required Parameter | <appliance name=""><logo location=""></logo></appliance>                                               |
|--------------------|----------------------------------------------------------------------------------------------------|
| Description        | Uploads the requested Appliance Logo.                                                                  |
| Supported User     | {'admin'}                                                                                              |
| Usage              | ixe -h <server ip=""> -u <user name=""> -p <password> -o set-appliance-logo</password></user></server> |
|                    | <appliance name=""><logo location=""></logo></appliance>                                               |
| Result             | Command successful                                                                                     |

#### **Command:** set-appliance-vcpu-number

| Required Parameters | <appliance name=""> <number of="" vcpu=""></number></appliance>                                               |
|---------------------|----------------------------------------------------------------------------------------------------|
| Description         | Increase appliance virtual CPU numbers.                                                                       |
| Supported user      | {'admin'}                                                                                                    |
| Usage               | ixe -h <server ip=""> -u <username> -p <password> -o set-appliance-vcpu-number</password></username></server> |
|                     | <appliance name=""> <number of="" vcpu=""></number></appliance>                                               |
| Result              | Command successful                                                                                            |

#### Command: set-appliance-vendor-name

| Required Parameter | <appliance name=""> <vendor name=""></vendor></appliance>                                                    |
|--------------------|----------------------------------------------------------------------------------------------------|
| Description        | Updates the requested Appliance Vendor name.                                                                 |
| Supported User     | {'admin'}                                                                                                    |
| Usage              | ixe -h <server ip=""> -u <user name=""> -p <password>-o set-appliance-vendor-name</password></user></server> |
|                    | <appliance name=""> <vendor name=""></vendor></appliance>                                                    |
| Result             | Command successful                                                                                           |

#### Command: set-console-disable

| Required Parameter | Null                                                                                                    |
|--------------------|----------------------------------------------------------------------------------------------------|
| Description        | Disable the Console (USB) option                                                                        |
| Supported User     | {'admin'}                                                                                               |
| Usage              | ixe –h <server ip=""> -u <user name=""> -p <password> –o set-console-disable</password></user></server> |
| Result             | Command successful                                                                                      |

#### Command: set-console-enable

| Required Parameter | Null                                                                                                   |
|--------------------|----------------------------------------------------------------------------------------------------|
| Description        | Enable the Console (USB) option                                                                        |
| Supported User     | {'admin'}                                                                                              |
| Usage              | ixe –h <server ip=""> -u <user name=""> -p <password> –o set-console-enable</password></user></server> |
| Result             | Command successful                                                                                     |

#### Command: set-logs-close

| Required Parameter | <li><log id="" s=""></log></li>                                                                        |
|--------------------|----------------------------------------------------------------------------------------------------|
| Description        | Closes particular log IDs                                                                              |
| Supported User     | {'admin'}                                                                                              |
| Usage              | ixe –h <server ip=""> -u <user name=""> -p <password> –o set-logs-close 200</password></user></server> |
| Result             | Command successful                                                                                     |

#### Command: set-oem-factory-defaults

| Required Parameters | ♦                                                                                                    |
|---------------------|----------------------------------------------------------------------------------------------------|
| Description         | Set the Server to OEM factory defaults(removes all VMS). Only used with special-ixe available from Intel Customer Support |
| Supported user      | {'admin'}                                                                                                    |
| Usage               | ixe -h <server ip=""> -u <username> -p <password> -o set-oem-factory-defaults</password></username></server>              |
| Result              | Command successful                                                                                                    |

#### Command: set-system-client-name

| Required Parameter | <name></name>                                                                                                    |
|--------------------|----------------------------------------------------------------------------------------------------|
| Description        | Updates the Intel® Hybrid Cloud server client name.                                                                                    |
| Supported User     | {'admin'}                                                                                                    |
| Example            | ixe -h <server ip="">-u <user name="">-p <password> -o set-system-client-name <new client="" name=""></new></password></user></server> |
| Result             | Command successful                                                                                                    |

#### Command: set-system-defaults

| Required Parameter | Null                                                                                                    |
|--------------------|----------------------------------------------------------------------------------------------------|
| Description        | Reset the system to factory defaults                                                                    |
| Supported user     | {'admin'}                                                                                               |
| Usage              | ixe –h <server ip=""> -u <user name=""> -p <password> –o set-system-defaults</password></user></server> |
| Result             | Command successful                                                                                      |

## Command: set-system-logo

| Required Parameter | <li><logo file="" location=""></logo></li>                                                                              |
|--------------------|----------------------------------------------------------------------------------------------------|
| Description        | Updates the Intel® Hybrid Cloud server logo.                                                                            |
| Supported User     | {'admin'}                                                                                                    |
| Usage              | ixe -h <server ip="">-u <user name="">-p <password> -o set-system-logo <file< td=""></file<></password></user></server> |
|                    | location>                                                                                                    |
| Result             | Command successful                                                                                                    |

### Command: set-system-product-name

| Required Parameter | <product name=""></product>                                                                               |
|--------------------|----------------------------------------------------------------------------------------------------|
| Description        | Updates the Intel Hybrid Cloud system vendor name.                                                        |
| Supported User     | {'admin'}                                                                                                 |
| Usage              | ixe -h <server ip="">-u <user name="">-p <password> -o set-system-product-name</password></user></server> |
|                    | <pre><pre><pre></pre></pre></pre>                                                                         |
| Result             | Command successful                                                                                        |

#### Command: software-reset

| Required Parameter | null                                                                                              |
|--------------------|---------------------------------------------------------------------------------------------------|
| Description        | Restarts the Intel® Hybrid Cloud software stack.                                                  |
| Supported User     | {'user', 'admin'}                                                                                 |
| Usage              | ixe –h <server ip=""> –u <user name=""> -p <password>—o software-reset</password></user></server> |
| Result             | Command successful                                                                                |

### Command: start-appliance

| Required Parameter | <appliance name=""></appliance>                                                                            |
|--------------------|----------------------------------------------------------------------------------------------------|
| Description        | Starts the requested appliance in the system.                                                              |
| Supported User     | {'admin'}                                                                                                  |
| Usage              | ixe –h <server ip=""> –u <user name=""> –p <password> –o start-appliance Backup</password></user></server> |
| Result             | Command successful                                                                                         |

### Command: start-appliance-backup

| Required Parameters | <appliance name=""></appliance>                                                                            |
|---------------------|----------------------------------------------------------------------------------------------------|
| Description         | initiates the backup for the requested appliance.                                                          |
| Supported user      | {'user','admin'}                                                                                           |
| Usage               | ixe -h <server ip=""> -u <username> -p <password> -o start-appliance-backup</password></username></server> |
|                     | <appliance name=""></appliance>                                                                            |
| Result              | Command successful                                                                                         |

## Command: start-appliance-restore

| Required Parameters | <path><img file="" name=""/></path>                                                                         |
|---------------------|----------------------------------------------------------------------------------------------------|
| Description         | initiates the restore for the requested appliance.                                                          |
| Supported user      | {'user','admin'}                                                                                            |
| Usage               | ixe -h <server ip=""> -u <username> -p <password> -o start-appliance-restore</password></username></server> |
|                     | <pre><path> <img file="" name=""/></path></pre>                                                             |
| Result              | Command successful                                                                                          |

#### Command: start-service

| Required Parameters | <appliance name=""> <service application="" name=""></service></appliance>                                                        |
|---------------------|----------------------------------------------------------------------------------------------------|
| Description         | Starts the requested service/application.                                                                                         |
| Supported user      | {'admin'}                                                                                                    |
| Usage               | ixe -h <server ip=""> -u <username> -p <password> -o start-service <appliance< td=""></appliance<></password></username></server> |
|                     | Name> <service application="" name=""></service>                                                                                  |
| Result              | Command successful                                                                                                    |

## Command: stop-service

| Required Parameters | <appliance name=""> <service application="" name=""></service></appliance>                                                                                                  |
|---------------------|----------------------------------------------------------------------------------------------------|
| Description         | Stops the requested service/application.                                                                                                    |
| Supported user      | {'admin'}                                                                                                    |
| Usage               | ixe -h <server ip=""> -u <username> -p <password> -o stop-service <appliance name=""> <service application="" name=""></service></appliance></password></username></server> |
| Result              | Command successful                                                                                                    |

### Command: stop-appliance

| Required Parameter | <appliance name=""></appliance>                                                                                                    |
|--------------------|----------------------------------------------------------------------------------------------------|
| Description        | Stop the requested appliance in the system                                                                                         |
| Supported User     | {'admin'}                                                                                                    |
| Usage              | ixe -h <server ip=""> -u <user name=""> -p <password> -o stop-appliance <appliance< td=""></appliance<></password></user></server> |
|                    | name>                                                                                                    |
| Result             | Command successful                                                                                                    |

### Command: suspend-appliance

| Required Parameter | <appliance name=""></appliance>                                                                                                    |
|--------------------|----------------------------------------------------------------------------------------------------|
| Description        | Suspends the requested appliance                                                                                                    |
| Supported User     | {'admin'}                                                                                                    |
| Example            | ixe -h <server ip="">-u <user name="">-p <password> -o suspend-appliance <appliance name=""></appliance></password></user></server> |
| Result             | Command successful                                                                                                    |

#### Command: sync-with-portal

| Required Parameter | null                                                                                                |
|--------------------|----------------------------------------------------------------------------------------------------|
| Description        | It syncs client with portal.                                                                        |
| Supported User     | {'admin'}                                                                                           |
| Usage              | ixe -h <server ip=""> -u <user name=""> -p <password>-o sync-with-portal</password></user></server> |
| Result             | Command successful                                                                                  |

## Command: system-poweroff

| Required Parameter | null                                                                                               |
|--------------------|----------------------------------------------------------------------------------------------------|
| Description        | power off the system                                                                               |
| Supported User     | {'user', 'admin'}                                                                                  |
| Usage              | ixe –h <server ip=""> –u <user name=""> -p <password>—o system-poweroff</password></user></server> |
| Result             | Command successful                                                                                 |

### Command: system-reset

| Required Parameter | null                                                                                            |
|--------------------|-------------------------------------------------------------------------------------------------|
| Description        | Restarts the System.                                                                            |
| Supported User     | {'user', 'admin'}                                                                               |
| Usage              | ixe –h <server ip=""> –u <user name=""> -p <password>–o system-reset</password></user></server> |
| Result             | Command successful                                                                              |

### Command: update-appliance-name

| Required Parameters | <appliance name=""> <new appliance="" name=""></new></appliance>                                                                                                    |
|---------------------|----------------------------------------------------------------------------------------------------|
| Description         | Set new appliance name.                                                                                                    |
| Supported user      | {'admin'}                                                                                                    |
| Usage               | ixe -h <server ip=""> -u <username> -p <password> -o update-appliance-name <appliance name=""> <new appliance="" name=""></new></appliance></password></username></server> |
| Result              | Command successful                                                                                                    |

#### Command: update-eula

| Required Parameter | <li><li><li><li><li></li></li></li></li></li>                                                                               |
|--------------------|----------------------------------------------------------------------------------------------------|
| Description        | Updates the eula on the Intel Hybrid cloud System.                                                                          |
| Supported user     | {'admin' }                                                                                                    |
| Usage              | ixe –h <server ip=""> -u <user name=""> -p <password> –o update-eula <license file=""></license></password></user></server> |
| Result             | Command successful                                                                                                    |

#### Command: update-ntp-servers

| Required Parameters | <ntp 1="" server="">[server2] {max 3 serves}</ntp>                                                                        |
|---------------------|----------------------------------------------------------------------------------------------------|
| Description         | apply new ntp settings                                                                                                    |
| Supported user      | {'admin'}                                                                                                    |
| Usage               | ixe -h <server ip=""> -u <username> -p <password> -o update-ntp-server <ntp< td=""></ntp<></password></username></server> |
|                     | server IP>                                                                                                    |
| Result              | Command successful.                                                                                                    |

#### Command: update-system-name-label

| Required Parameter | <system name=""></system>                                                                                   |
|--------------------|----------------------------------------------------------------------------------------------------|
| Description        | Update the system label with the requested name                                                             |
| Supported User     | {'user', 'admin'}                                                                                           |
| Usage              | ixe -h <server ip=""> -u <user name=""> -p <password>-o update-system-name-label</password></user></server> |
|                    | <new name=""></new>                                                                                         |
| Result             | Command successful                                                                                          |

## Command: update-system-timezone

| Required Parameter | <time zone=""></time>                                                                                      |
|--------------------|----------------------------------------------------------------------------------------------------|
| Description        | Update the system time zone                                                                                |
| Supported user     | {'user','admin'}                                                                                           |
| Usage              | ixe -h <server ip=""> -u <username> -p <password> -o update-system-timezone</password></username></server> |
|                    | <time zone=""></time>                                                                                      |
| Result             | Command Successful                                                                                         |

## **Command:** update-appliance-unattend-template

| Required Parameters | <unattended template=""></unattended>                                                                          |
|---------------------|----------------------------------------------------------------------------------------------------|
| Description         | Uploads template for unattended installation.                                                                  |
| Supported user      | {'admin'}                                                                                                    |
| Usage               | ixe -h <server ip=""> -u <username> -p <password> -o update-appliance-unattend-</password></username></server> |
|                     | template <unattended template=""></unattended>                                                                 |
| Result              | Command successful.                                                                                            |

### Command: update-catalog-server-url

| Required Parameters | <url></url>                                                                                                    |
|---------------------|----------------------------------------------------------------------------------------------------|
| Description         | Updates TC catalog server url                                                                                             |
| Supported user      | {'admin'}                                                                                                    |
| Usage               | ixe -h <server ip=""> -u <username> -p <password> -o update-catalog-server-url <url></url></password></username></server> |
| Result              | Command successful.                                                                                                    |

### Command: update-custom-template

| Required Parameters | <unattended template=""></unattended>                                                                                                    |
|---------------------|----------------------------------------------------------------------------------------------------|
| Description         | Uploads template for unattended installation.                                                                                                    |
| Supported user      | {'admin'}                                                                                                    |
| Usage               | ixe -h <server ip=""> -u <username> -p <password> -o update-custom-template <unattended template=""></unattended></password></username></server> |
| Result              | Command successful.                                                                                                    |

#### Command: update-reg-server-url

| Required Parameters | <url></url>                                                                                                    |
|---------------------|----------------------------------------------------------------------------------------------------|
| Description         | Updates registration server URL                                                                                       |
| Supported user      | {'admin'}                                                                                                    |
| Usage               | ixe -h <server ip=""> -u <username> -p <password> -o update-reg-server-url <url></url></password></username></server> |
| Result              | Command successful.                                                                                                   |

# $\textbf{Command:} \verb"upload-reg-ssl-cert"$

| Required Parameters | <certificate file="" pem=""></certificate>                                                                                  |
|---------------------|----------------------------------------------------------------------------------------------------|
| Description         | Uploads certificate to box                                                                                                  |
| Supported user      | {'admin'}                                                                                                    |
| Usage               | ixe -h <server ip=""> -u <username> -p <password> -o upload-reg-ssl-cert <pem< td=""></pem<></password></username></server> |
|                     | file>                                                                                                    |
| Result              | Command successful.                                                                                                    |

### Command: upgrade-host-server

| Required Parameters | <xen file="" patch="" update=""></xen>                                                                                                    |
|---------------------|----------------------------------------------------------------------------------------------------|
| Description         | upgrade the server Software                                                                                                    |
| Supported user      | {'admin'}                                                                                                    |
| Usage               | ixe -h <server ip=""> -u <username> -p <password> -o ,upgrade-host-server<br/>XenServer-5.5.0-Update2.xsupdate</password></username></server> |
| Result              | Command successful                                                                                                    |

### Command: upgrade-management-software

| Required Parameter | <applications. zip=""></applications.>                                                                   |
|--------------------|----------------------------------------------------------------------------------------------------|
| Description        | Upgrade the system software stack                                                                        |
| Supported user     | {'admin','user'}                                                                                         |
| Usage              | ixe -h <server ip=""> -u <user name=""> -p <password> -o upgrade- management-</password></user></server> |
|                    | software <applications. zip=""></applications.>                                                          |
| Result             | Command successful                                                                                       |

## Command: upgrade-system-software

| Required Parameter | <system file="" stack=""></system>                                                                                                    |
|--------------------|----------------------------------------------------------------------------------------------------|
| Description        | Upgrade the system software stack                                                                                                    |
| Supported user     | {'admin','user'}                                                                                                    |
| Usage              | ixe -h <server ip=""> -u <user name=""> -p <password> -o update-system-software <system file="" stack=""></system></password></user></server> |
| Result             | Command successful                                                                                                    |

## Command: upload-system-scripts

| Required Parameters | <script location=""></th></tr><tr><td>Description</td><td>Uploads script to script tabs to help user in diagnostics</td></tr><tr><td>Supported user</td><td>{'admin'}</td></tr><tr><td rowspan=2>Usage</td><td>ixe -h <server ip> -u <username> -p <password> -o upload-system-scripts</td></tr><tr><td><script></td></tr><tr><td>Result</td><td>Command successful.</td></tr></tbody></table></script> |
|---------------------|----------------------------------------------------------------------------------------------------|
|---------------------|----------------------------------------------------------------------------------------------------|

## 11.3 IXE AMT Commands

**Command:** change-hardware-management-password

| Required Parameter | <new password=""></new>                                                                                                    |
|--------------------|----------------------------------------------------------------------------------------------------|
| Description        | AMT password change                                                                                                    |
| Supported user     | {'admin'}                                                                                                    |
| Usage              | ixe –h <i><server ip=""></server></i> -u <i><user name=""></user></i> –p <i><password></password></i> –o <i>change-hardware-</i> |
|                    | management-password <new password=""></new>                                                                                      |
| Result             | Command successful                                                                                                    |

**IMPORTANT:** The Intel AMT password is automatically synchronized with the SW management password. To change the SW management (password and the Intel AMT password), refer to Section 0. Changing the Intel AMT password by any other method will break the synchronization. If an unsyscroniized Intel AMT password is lost, it cannot be recovered. A subsequent Intel AMT password reset would require returning the Intel® Hybrid Cloud server to the place of purchase.

Command: configure-hw-network-parameters

| Required Parameter | <pre><dhcp static>[if static <ip> <netmask> <gateway> [dns]]</gateway></netmask></ip></dhcp static></pre>                                                                                                    |
|--------------------|----------------------------------------------------------------------------------------------------|
| Description        | Configure hardware management network details                                                                                                    |
| Supported user     | {'admin'}                                                                                                    |
| Usage              | ixe -h <server ip=""> -u <user name=""> -p <password> -o configure-hw-network-parameters <dhcp static>[if static <ip> <netmask> <gateway> [dns]]</gateway></netmask></ip></dhcp static></password></user></server> |
| Result             | Command successful                                                                                                    |

Command: force-system-poweroff

| Required Parameter | Null                                                                                                    |  |
|--------------------|----------------------------------------------------------------------------------------------------|--|
| Description        | AMT system power off (force fully shutdowns the system)                                                   |  |
| Supported user     | {'admin'}                                                                                                 |  |
| Usage              | ixe -h <server ip=""> -u <user name=""> -p <password> -o force-system-poweroff</password></user></server> |  |
| Result             | Command successful                                                                                        |  |

**Command:** force-system-poweron

| Required Parameter | Null                                                                                                    |  |
|--------------------|----------------------------------------------------------------------------------------------------|--|
| Description        | AMT system power off (force fully shutdowns the system)                                                  |  |
| Supported user     | {'admin'}                                                                                                |  |
| Usage              | ixe –h <server ip=""> -u <user name=""> –p <password> –o force-system-poweron</password></user></server> |  |
| Result             | Command successful                                                                                       |  |

Command: force-system-reset

| Required Parameter | Null                                                                                                   |  |
|--------------------|----------------------------------------------------------------------------------------------------|--|
| Description        | AMT system reboot (force fully reboot the system)                                                      |  |
| Supported user     | {'admin'}                                                                                              |  |
| Usage              | ixe -h <server ip=""> -u <user name=""> -p <password> -o force-system-reset</password></user></server> |  |
| Result             | Command successful                                                                                     |  |

### Command: get-hw-network-parameters

| Required Parameter | Null                                                                                                |  |
|--------------------|----------------------------------------------------------------------------------------------------|--|
| Description        | AMT network details                                                                                 |  |
| Supported user     | {'admin'}                                                                                           |  |
| Usage              | ixe -h <server ip=""> -u <user name=""> -p <password> -o get-hw-network-</password></user></server> |  |
|                    | parameters                                                                                          |  |
| Result             | AMT Network details {IP,Netmask,gateway etc}                                                        |  |

#### Command: get-hw-system-power-state

| Required Parameter | Null                                                                                                    |  |
|--------------------|----------------------------------------------------------------------------------------------------|--|
| Description        | System power state.                                                                                      |  |
| Supported user     | {'admin'}                                                                                                |  |
| Usage              | ixe -h <server ip=""> -u <user name=""> -p <password> -o get-hw-system-power-</password></user></server> |  |
|                    | state                                                                                                    |  |
| Result             | System state                                                                                             |  |

#### **Command:** hardware-disk-information

| Required Parameter | Null                                                                                                    |  |
|--------------------|----------------------------------------------------------------------------------------------------|--|
| Description        | Returns Hardware Disk Information                                                                                                    |  |
| Supported user     | ('admin')                                                                                                    |  |
| Usage              | ixe –h <i><server ip=""></server></i> -u <i><user name=""></user></i> –p <i><password></password></i> –o <i>hardware-disk-information</i> |  |
| Result             | returns hardware disk information                                                                                                    |  |

### Command: hardware-event-log

| Required Parameter | Null                                                                                                   |  |
|--------------------|----------------------------------------------------------------------------------------------------|--|
| Description        | Returns Hardware event logs                                                                            |  |
| Supported user     | {'admin'}                                                                                              |  |
| Usage              | ixe -h <server ip=""> -u <user name=""> -p <password> -o hardware-event-log</password></user></server> |  |
| Result             | returns hardware event logs                                                                            |  |

#### Command: hardware-memory-information

| Required Parameter | Null                                                                                                 |  |
|--------------------|----------------------------------------------------------------------------------------------------|--|
| Description        | Returns Hardware memory Information                                                                  |  |
| Supported user     | {'admin'}                                                                                            |  |
| Usage              | ixe -h <server ip=""> -u <user name=""> -p <password> -o hardware-memory-</password></user></server> |  |
|                    | information                                                                                          |  |
| Result             | returns hardware memory information                                                                  |  |

**Command:** hardware-processor-information

| Required Parameter | Null                                                                                                    |  |
|--------------------|----------------------------------------------------------------------------------------------------|--|
| Description        | Returns Hardware Processor Information                                                                  |  |
| Supported user     | {'admin'}                                                                                               |  |
| Usage              | ixe -h <server ip=""> -u <user name=""> -p <password> -o hardware-processor-</password></user></server> |  |
|                    | information                                                                                             |  |
| Result             | returns hardware processor information                                                                  |  |

Command: hardware-system-information

| Required Parameter | Null                                                                                                    |  |
|--------------------|----------------------------------------------------------------------------------------------------|--|
| Description        | Returns system hardware Information                                                                             |  |
| Supported user     | {'admin'}                                                                                                    |  |
| Usage              | ixe -h <server ip=""> -u <user name=""> -p <password> -o hardware-system-information</password></user></server> |  |
| Result             | returns hardware system information                                                                             |  |

# 11.4 IXE Error Messages

In the event of a error, IXE commands will provide an error message. For yor convenience, some error descriptions are provided below.

**Table 4. IXE Error Messages** 

| Failure Messages        | Description                                                       |
|-------------------------|-------------------------------------------------------------------|
| Command failed          | Command could not be executed successfully.                       |
| Invalid parameters      | Wrong arguments are supplied to the command.                      |
| Invalid session         | Session to the Intel® Hybrid Cloud server is lost.                |
| Invalid server response | Invalid response received.                                        |
| Authentication failed   | User name or password provided is incorrect.                      |
| No appliance Installed  | No appliance available in Intel <sup>®</sup> Hybrid Cloud server. |
| No response from server | Command has reached timeout                                       |